Универзитет у Београду МАТЕМАТИЧКИ ФАКУЛТЕТ

МАСТЕР РАД

# ЕЛЕКТРОНСКЕ ЛЕКЦИЈЕ О HTML5 CANVAS технологији

Драгана Станковић  $1080/2017$ 

MEHTOP др Мирослав Марић

CENTEMBAP 2021.

# Садржај

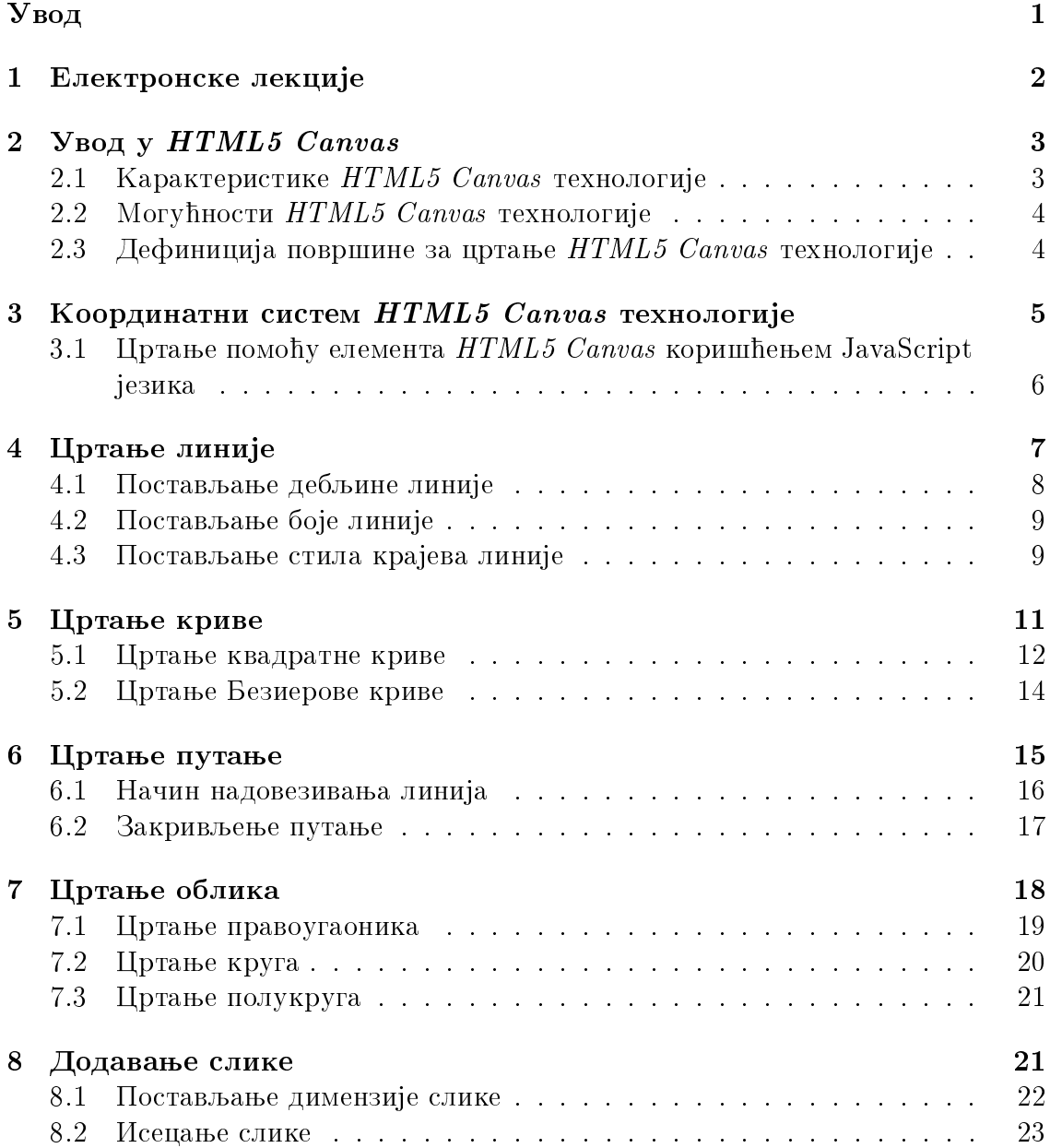

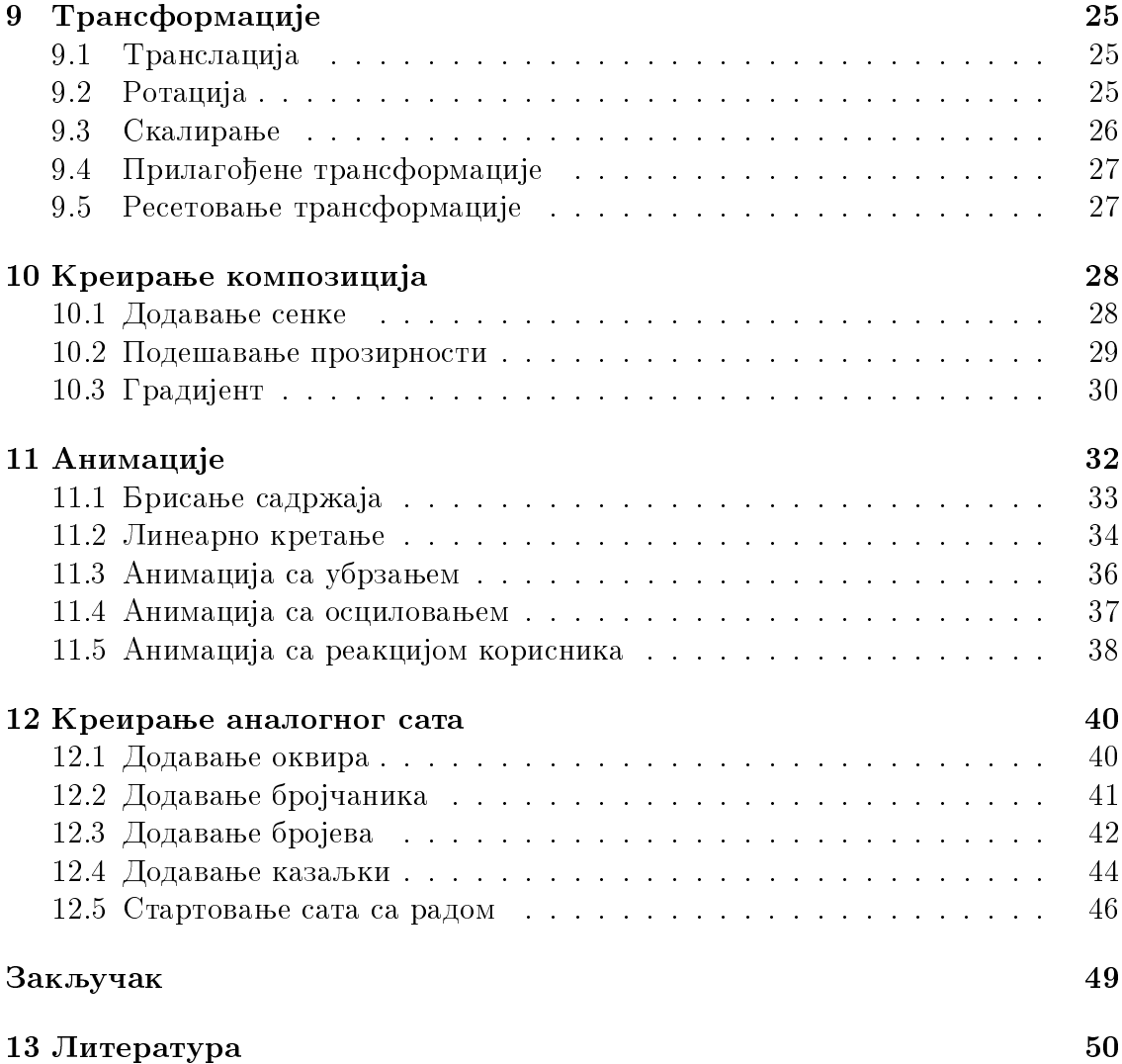

# <span id="page-3-0"></span> $\mathbf{y}_{\mathbf{B}\mathbf{O}\mathbf{\mathbf{\mathcal{A}}}}$

Појава интернета и општа доступност рачунара довели су до великог напретка у области информационих технологија. Због општег развоја интернета, савремене веб технологије су константо у експанзији. Стога је данас тешко замислити веб-сајт без анимираних слика, различитих стилова типографије, мултимедијалних садржаја и елемената који омогућују више интерактивности.

 $HTML5$  је језик за структуирање и презентовање садржаја на интернету. То је пета верзија  $HTML$  стандарда и његов основни циљ је побољшање језика подршком за најновије мултимедијалне садржаје, при чему је посебна пажња посвећена разумљивости и читљивости. Састоји се од скупа елемената који се представљају коришћењем етикета (тагова). Сваки елемент описује одређени садржај веб-странице.

Елемент Canvas је један од најпопуларнијих елемената  $HTML5$  језика намењен цртању. Увођење елемента  $\it{Canvas-a}$  је отворило велики број могућности које раније нису биле изводљиве на вебу: креирање дијаграма и графикона на основу података, 3D графика, апликација за цртање, анимације и игре. Подржан је од стране свих већих претраживача и може се користити на разним уређајима од десктоп рачунара до таблета и паметних телефона.

Кроз овај мастер рад су приказане електронске лекције о основним карактеристикама  $HTML5$  Canvas технологије и могућностима креирања динамичких графика и анимација које реагују на корисничку интеракцију помоћу  $JavaScript$ скрипт језика. Лекције су написане са циљем да буду разумљиве свима који се први пут сусрећу са HTML5 Canvas технологијом. Састоје се од неопходних текстова, слика, урађених задатака, програмских кодова и корисних линкова. На крају рада представљена је једноставна анимација која илуструје обрађене концепте и показује како  $HTML5$  Canvas омогућује креирање динамичких елеманата у оквиру веб странице.

Сви креирани материјали су јавно доступни у оквиру платформе eŠkola veba на адреси:

[http://edusoft.matf.bg.ac.rs/eskola\\_veba/#/course-details/canvas.](http://edusoft.matf.bg.ac.rs/eskola_veba/#/course-details/canvas)

## <span id="page-4-0"></span>1 Електронске лекције

Платформа еШкола веба је електронска школа веб програмирања на којој се налазе курсеви о популарним веб технологијама. Сваки курс је организован у виду електронских лекција, које су бесплатне и доступне на српском језику. Изглед платформе приказан је на слици [1.](#page-4-1) Више о платформи еШкола веба се може видети у  $[1]$ .

<span id="page-4-1"></span>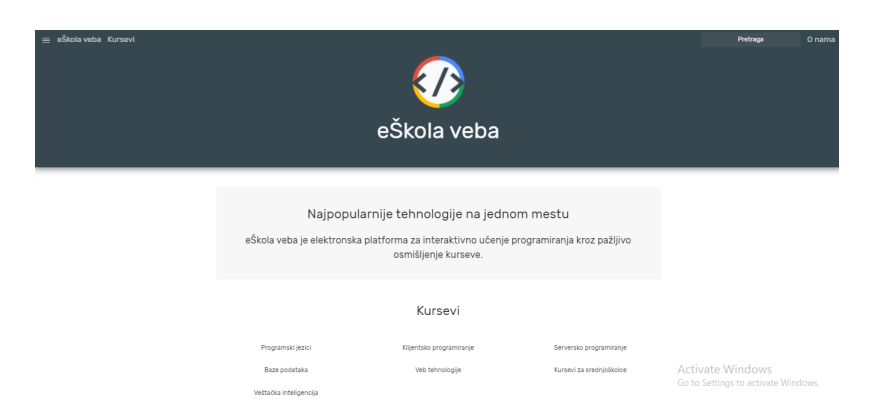

Слика 1: Почетна страна платформе еШкола веба

Међу доступним курсевима налази се и курс о  $HTML5$   $Canvas$  технологији коме се може приступити на адреси [http://edusoft.matf.bg.ac.rs/eskola\\_](http://edusoft.matf.bg.ac.rs/eskola_veba/#/course-details/canvas)  $v$ eba/#/course-details/canvas.  $\Pi$ риликом покретања курса отвара се стра-ница са слике [2.](#page-4-2)

<span id="page-4-2"></span>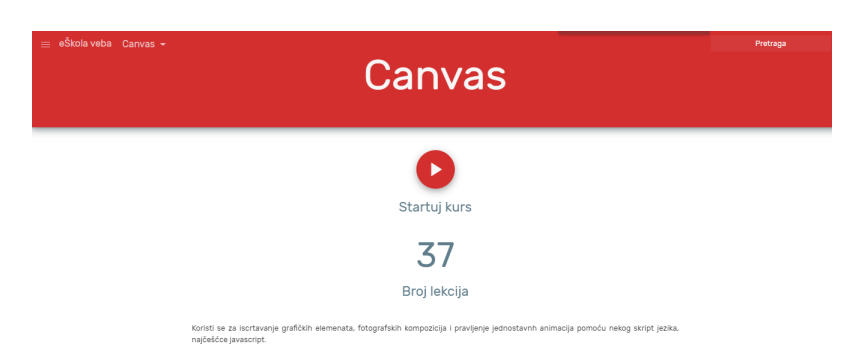

 $C_{\text{JIHKA}}$  2: Насловна страна курса о HTML5 Canvas технологији

У оквиру курса о  $HTML5$  Canvas технологији креиране су следеће електронске лекције:

- Координатни систем елемента  $HTML5$   $Canvas;$
- Цртање линије помоћу елемента  $HTML5$   $Canvas;$
- Цртање криве помоћу елемента  $HTML5$   $Canvas;$
- Цртање путање помоћу елемента  $HTML5$  Canvas;
- Цртање облика помоћу елемента  $HTML5$   $Canvas;$
- Додавање слика помоћу елемента  $HTML5$   $Canvas;$
- Трансформације у  $HTML5$  Canvas-y;
- Креирање композиција помоћу елемента  $HTML5$   $Canvas;$
- Анимације у  $HTML5$  Canvas-y;
- Креирање аналогног сата помоћу елемента  $HTML5$  Canvas.

Изглед једне од доступних лекција приказан је на слици [3.](#page-5-2)

<span id="page-5-2"></span>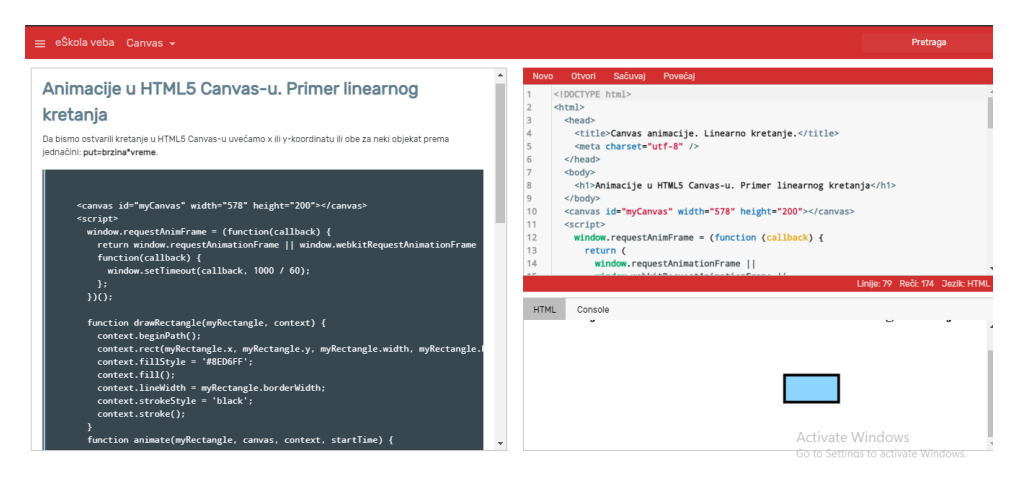

 $C<sub>II</sub>u<sub>Ka</sub>$  3: Лекиија и оквири кирса

Овакав тип лекција на енглеском језику можете погледати на [\[3\]](#page-52-2).

# <span id="page-5-0"></span>2 Увод у HTML5 Canvas

Елемент  $HTML \leq$ canvas> је таг који се појавио као један од HTML5 новина. Користи се за исцртавање графичких елемената, фотографских композиција и креирање једноставних анимација помоћу неког скрипт језика, најчешће  $JavaScript. Canvas \leq \text{canvas}$  елемент је само контејнер за графику који се одређује помоћу *width* и height атрибута. Права моћ елемента Canvas-а долази до изражаја кроз употребу  $HTML5$  API-ja. Употребом  $JavaScript-a$  се може приступити читавом сету функција за цртање путања, квадрата, кругова, линија, текста и додавање слика.

### <span id="page-5-1"></span>2.1 Карактеристике  $HTML5$  Canvas технологије

- $\bullet$   $\it Canvas$  је потпуно интерактиван. Одговара на акције корисника слушају- $\hbar$ и догађаје тастатуре или миша. Тако да програмер није ограничен само на статичку графику и слике.
- $\bullet$  Сваки објекат и  $\it Canvas$ -у може бити анимиран. Ово омогућава креирање анимација свих нивоа, од једноставних лоптица које скакућу до напреднијих и комплексних анимација.
- Омогућује исцртавање линија, разних облика, текста, слика са или без употребе анимације. Додавање видео и/или аудио материјала је такође могуће помоћу елемента  $\mathit{Canvas.}$
- $HTML5$   $Canvas$  је подржан од стране већине претраживача и може се користити на разним уређајима, од десктоп рачунара до таблета и смарт телефона.
- $HTML5$   $Canvas$  је саставни део  $HTML5$  технологије. Једном направљен може бити употребљен свуда - од компјутера до мобилних уређаја, без било каквих помоћних програма.
- Основни алати за креирање  $HTML5$   $Canvas$  апликација су претраживач и код едитор по избору. Такође, постоји много сјајних и бесплатних библиотека и алата за напредније креирање  $\it Canvas$  апликација. Више о карактеристикама елемента  $HTML5$  Canvas се може видети у [\[5\]](#page-52-3).

### <span id="page-6-0"></span>2.2 Moryhности HTML5 Canvas технологије

- $HTML5$   $Canvas$  сет функција је идеалан за прављење разних 2D i 3D игрица.
- $\bullet$   $HTML5$   $Canvas$  је одлична замена за прављење банера и реклама базираних на употреби flash технологије.
- $\bullet$  Може прикљупати податке из глобалних извора података и користити за генерисање визуелно атрактивних табела и графикона.
- $\bullet$  Комбинацијом текста, слике, видео и аудио материјала могу се направити атрактивни материјали намењени у едукативне сврхе.

## <span id="page-6-1"></span>2.3 Дефиниција површине за цртање  $HTML5$  Canvas технологије

 $C$ ваком HTML5 Canvas елементу се мора одредити context. Context дефинище која врста  $HTML5$  Canvas API-ја ће бити коришћена. 2d context се користи за цртање 2D графике и манипулацију bitmap слика. 3d context се користи за 3D креирану графику и манипулацију. Касније је названо WebGL и базирано  $\mu$ е на OpenGL ES. Поред width и height атрибута, може се користити и CSS за подешавање величине Canvas елемента. Ипак подешавање величине елеменra Canvas nomohy CSS-a, није исто као када се то ради помоћу width и height атрибута. То је зато што Canvas има две величине: величину самог елемента и величину површине за цртање елемента. Када подесите атрибуте width и height, постављате величину елемента и величину површине за цртање, али када за одређивање величине користите CSS, постављате само величину елемента, али не и његове површине за цртање. Када се величина елемента не поклапа са величином површине за цртање, претраживач сам подешава површину како би се уклопила у елемент.

<span id="page-7-2"></span>У примеру [1](#page-7-1) приказано је креирање елемента  $\it{Canvas}$ , односно његове површине за цртање, *дужине* 200px, висине 100px, дебљине линије 1px, црне боје. Видети слику [4.](#page-7-2)

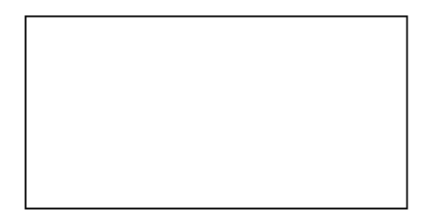

 $C$ лика 4:  $Canvas$  површина за цртање

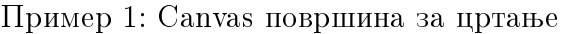

```
<canvas width="200" height="100" style="border:1px solid #000000;">
</canvas>
```
# <span id="page-7-0"></span>3 Координатни систем  $HTML5$   $Canvas$  технологије

<span id="page-7-3"></span>У 2D простору позиције се одређују употребом  $x$  и  $y$  координата.  $x$  oca се простире хоризонтално, а у вертикално. Центар има позицију  $x = 0$  и  $y = 0$ , може бити и представљено као  $(0, 0)$ . Ова метода позиционирања објеката се у математици назива Декартов координатни систем (слика [5\)](#page-7-3).

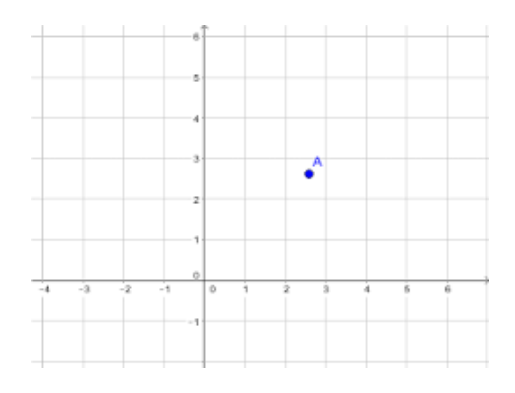

Слика 5: Декартов координатни систем

<span id="page-8-1"></span>Координатни систем елемента  $HTML5$  Canvas (слика [6\)](#page-8-1) поставља почетну тачку у горњем левом углу Canvas површине за цртање са  $x$  координатом која се простире удесно и у координатом која се простире до дна  $\it{Canvas}$  површине за цртање. За разлику од стандардног Декартовог координатног система, Canvas простор нема видљивих негативних тачака.

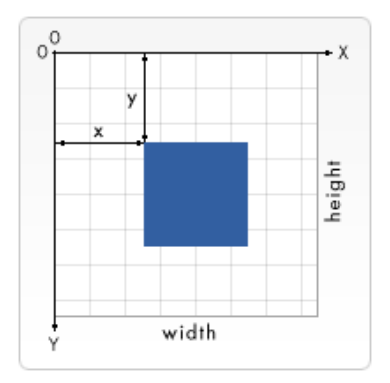

 $C$ лика 6:  $Canvas$  координатни систем

## <span id="page-8-0"></span>3.1 Цртање помоћу елемента  $HTML5$  Canvas коришћењем JavaScript језика

Сваки вид цртања у  $HTML5$  Canvas-у захтева одређени скрипт језик, најvembe JavaScript.

 $Kopax$  1. Пре свега, треба пронаћи  $\leq$ апvаs> елемент користећи HTML DOM метод  $getElementById()$ :

var canvas = document.getElementById("myCanvas");

Корак 2. Дефинисање објекта за цртање користећи HTML методу  $getContext():$ 

var ctx = canvas.getContext("2d");

 $Kopax$  3. Цртање објекта постављањем својства *fillStyle* на црвену боју. Подразумевана вредност за  $\emph{fillStyle}$  је црна боја:

ctx.fillStyle="#FF0000";

Метода  $\text{fillRect}(x,y,\text{width},\text{height})$  црта правоугоник, при чему су  $x$  и  $y$  координате темена горњег левог угла, a width и height димензије правоугаоника.

ctx.fillRect(0, 0, 150, 75);

У примеру [2](#page-9-1) приказано је исцртавање правоугаоника чија је унутрашњост попуњена првеном бојом.

Пример 2: Цртање правоугаоника

```
<canvas id="myCanvas" width="200" height="100" style="border:1px solid #
   c3c3c3;">
</canvas>
<script>
   var canvas = document.getElementById("myCanvas");
   var ctx = canvas.getContext("2d");
   ctx.fillStyle="#FF0000";
   ctx.fillRect(0, 0, 150, 75);
</script>
```
<span id="page-9-2"></span>Изглед примера [2](#page-9-1) у веб претраживачу приказан је на слици [7.](#page-9-2)

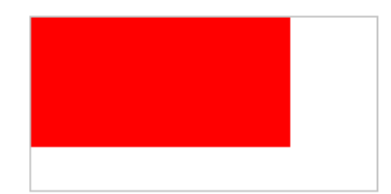

Слика 7: Цртање правоугаоника

У наставку рада приказано је исцртавање различитих објеката у оквиру веб странице, а доступност тог садржаја на енглеском језику можете погледати на [\[4\]](#page-52-4).

# <span id="page-9-0"></span>4 Цртање линије

За цртање линије у  $\mathit{Canvas-y}$ , користи се следеће методе:

- $moveTo(x,y)$  дефинише почетну тачку линије,
- $lineTo(x, y)$  дефинише крајњу тачку линије.

Пример 3: Цртање линије

```
<canvas id="myCanvas" width="200" height="100" style="border:1px solid #
   c3c3c3;">
</canvas>
<script>
     var canvas = document.getElementById('myCanvas');
     var context = canvas.getContext('2d');
     context.beginPath();
     context.moveTo(0, 0);
     context.lineTo(200, 100);
     context.stroke();
</script>
```
<span id="page-10-1"></span>Да би се уствари повукла црта између дефинисане почетне и крајње тачке неопходан је позив методе:  $\mathit{stroke}(i)$ . Дефинишемо почетну тачку на позицији  $(0, 0)$ , и крајњу тачку на позицији  $(200, 100)$ . Затим позовемо stroke() метод за исцртавање линије. Видети слику [8.](#page-10-1)

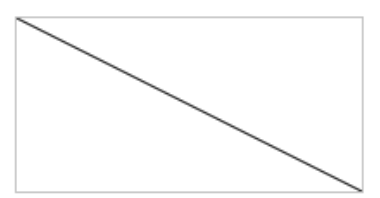

Слика 8: Цртање линије

### <span id="page-10-0"></span>4.1 Постављање дебљине линије

Да би се дефинисала дебљина линије потребно је доделити вредност својству  $lineWidth$ . Вредност својства  $lineWidth$  мора бити додељена пре позива методе stroke(). Пример [4](#page-10-2) илуструје исцртавање линије са почетком у тачки  $(0, 0)$  и крајем у тачки (200, 100), дебљине 15px.

Пример 4: Постављање дебљине на 15px

```
<canvas id="myCanvas" width="200" height="100" style="border:1px solid #
   c3c3c3;">
</canvas>
<script>
     var canvas = document.getElementById('myCanvas');
     var context = canvas.getContext('2d');
     context.beginPath();
     context.moveTo(0, 0);
     context.lineTo(200, 100);
     context.lineWidth = 15;
     context.stroke();
</script>
```
<span id="page-10-3"></span>Изглед примера [4](#page-10-2) у веб претраживачу приказан је на слици [9.](#page-10-3)

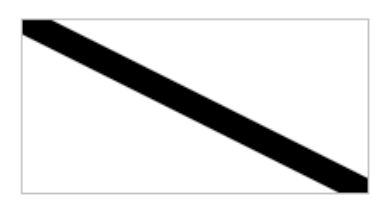

Слика 9: Цртање линије дебљине 15рх

### <span id="page-11-0"></span>4.2 Постављање боје линије

Да би се дефинисала боја линије потребно је доделити вредност својству  $strokeStyle.$ Вредност својства  $strokeStyle$  може бити додељена у облику текстуалне вредности, хексадецималне вредности или у облику низа целобројних вредности црвене, зелене и плаве.

У примеру [5](#page-11-2) приказано је исцртавање линије са почетком у тачки  $(0, 0)$  и крајем у тачки (200, 100), црвене боје, дебљине 10px.

Пример 5: Цртање линије црвене боје

```
<canvas id="linija" width="200" height="100" style="border:1px solid #
   c3c3c3;">
</canvas>
<script>
     var canvas = document.getElementById('myCanvas');
     var context = canvas.getContext('2d');
     context.beginPath();
     context.moveTo(0, 0);
     context.lineTo(200, 100);
     context.lineWidth = 10;
     context.strokeStyle = '#ff0000';
     context.stroke();
</script>
```
<span id="page-11-3"></span>Изглед примера [5](#page-11-2) у веб претраживачу приказан је на слици [10.](#page-11-3)

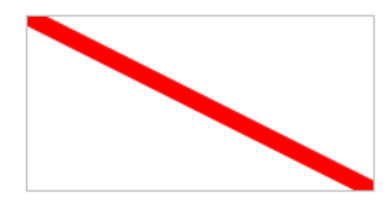

 $C_{\text{JIHKA}}$  10:  $L$ ртање линије ирвене боје

### <span id="page-11-1"></span>4.3 Постављање стила крајева линије

Да би се дефинисао изглед крајева линије потребно је поставити вредност својста lineCap. Постоје три дефинисане вредности својства lineCap: round крајеви линија су заобљени, square - крајеви линије се квадрирају додавањем оквира једнаке ширине линије и половине дебљине линије, и butt - крајеви линије су квадратни на крајњим тачкама. Подразумевана вредност је butt. Својству је неопходно доделити вредност пре позива методе  $\mathit{stroke}()$ .

У примеру [6](#page-12-0) приказано је исцртавање линије црвене боје, дебљине 20px са различитим стиловима крајева линије.

Пример 6: Цртање линије различитих типова крајева

```
<canvas id="myCanvas" width="578" height="200"></canvas>
  <script>
    var canvas = document.getElementById('myCanvas);
    var context = canvas.getContext('2d');context.beginPath();
    context.moveTo(200, canvas.height / 2 - 50);
    context.lineTo(canvas.width - 200, canvas.height / 2 - 50);
    context.lineWidth = 20;
    context.\nstrokeStyle = '#0000ffcontextuineCap = 'butt';
    context.stroke();
    context.beginPath();
    context.moveTo(200, canvas.height / 2);
    context.lineTo(canvas.width - 200, canvas.height / 2);
    context.lineWidth = 20;
    context.strokeStyle = '#0000ff;
    context.lineCap = 'round';
    context.stroke();
    context.beginPath();
    context.moveTo(200, canvas.height /2 + 50);
    context.lineTo(canvas.width - 200, canvas.height / 2 + 50);
    context.lineWidth = 20;
    context.strokeStyle = '#0000ff;
    context.lineCap = 'square';
    context.stroke();
  </script>
```
<span id="page-12-1"></span>Изглед примера [6](#page-12-0) у веб претраживачу приказан је на слици [11.](#page-12-1)

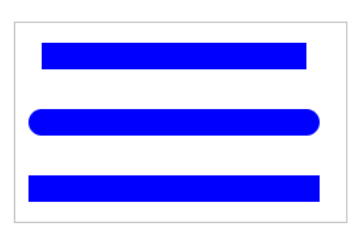

 $C$ лика 11: Цртање линије различитих типова крајева

### <span id="page-13-0"></span>5 Цртање криве

<span id="page-13-1"></span>Да би се нацртао лук помоћу  $HTML5$  Canvas-a, користи се метода  $arc()$ . Лукови су дефинисани централном тачком, полупречником, почетним углом, завршним углом и правцем цртања (у смеру казаљке на сату или у супротном смеру). Лукови се могу обликовати својствима lineWidth, strokeStyle и lineCap.

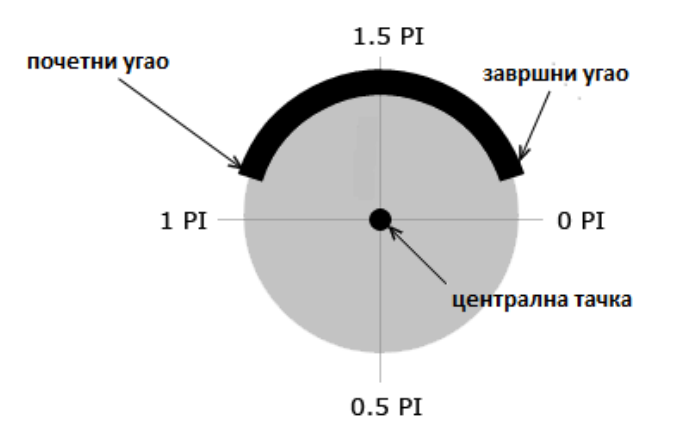

Слика 12:  $H$ ртање лука

Лук није ништа друго него део замишљеног круга. Овај замишљени круг се може дефинисати помоћу координате центра  $x$  и  $y$ , и полупречника круга. Лук се може дефинисати и са две тачке дуж замишљеног круга помоћу  $startAngle$ и endAngle. Ова два угла су дефинисана у радијанима и формирају замишљене линије које крећу из центра круга и пресецају крајеве лука који желимо да исцртамо. Видети слику [12.](#page-13-1)

Последњи аргумент методе  $arc()$  дефинише смер путање лука између две почетне и крајње тачке. Осим ако није другачије назначено, овај аргумент је подразумевано постављен на *false*, што доводи до повлачења лука у смеру казаљке Ha cary.

Пример [7](#page-14-1) илуструје исцртавање лука као дела замишљеног круга полупречнка 75px, црне боје, дебљине 10px. Углови које граде замишљене линије из центра круга са крајевима лука износе  $1.1 * PI$  и  $1.9 * PI$ , а смер путање лука између почетне и крајње тачке је у смеру казаљке на сату.

```
<canvas id="myCanvas" width="578" height="200"></canvas>
 <script>
     var canvas = document.getElementById('myCanvas');
     var context = canvas.getContext('2d');
     var x = \text{caavas.width} / 2;
     var y = \text{caavas. height} / 2;
     var radius = 75;
     var startAngle = 1.1 * Math.PI;
     var endAngle = 1.9 * Math.PI;
     var counterClockwise = false;
     context.beginPath();
     context.arc(x, y, radius, startAngle, endAngle, counterClockwise);
     context.lineWidth = 10;
     context.strokeStyle = 'black';
     context.stroke();
   </script>
```
Пример 7: Цртање лука

<span id="page-14-2"></span>Изглед примера [7](#page-14-1) у веб претраживачу приказан је на слици [13.](#page-14-2)

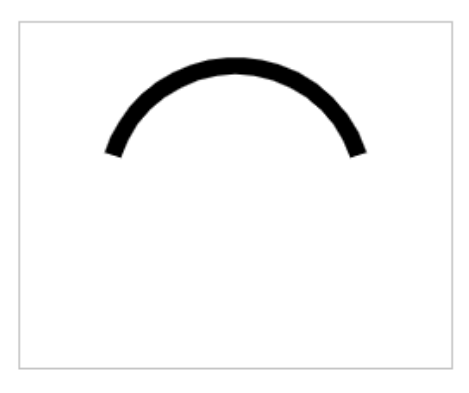

Слика 13: Цртање лука

### <span id="page-14-0"></span>5.1 Цртање квадратне криве

За цртање квадратне криве помоћу елемента  $HTML5$   $Canvas$  користи се метода quadraticCurveTo(). Квадратне криве су дефинисане контекстном тачком, контролном тачком и завршном тачком (слика [14\)](#page-15-0). Квадратне криве се могу стилизовати помоћу својстава lineWidth, strokeStyle и lineCap.

<span id="page-15-0"></span>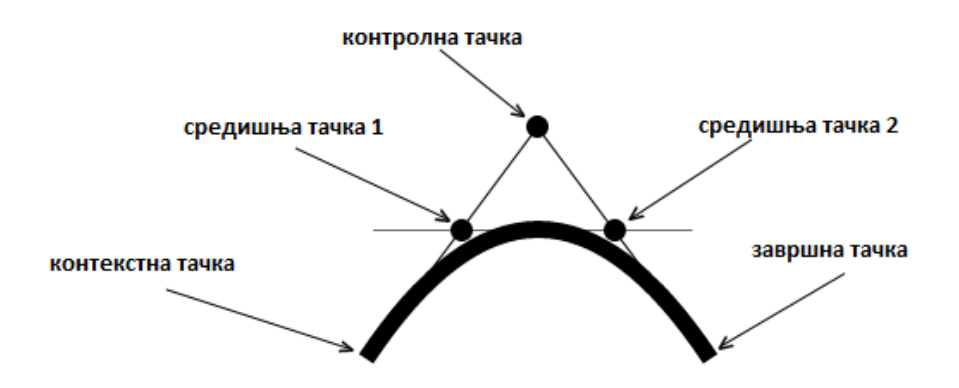

Слика 14: Цртање квадратне криве

Контролна тачка дефинише закривљеност квадратне криве креирањем две замишљене тангенцијалне линије које су повезане са контекстном тачком и завршном тачком. Контекстна тачка је дефинисана методом  $moveTo()$ . Померањем контролне тачке даље од контекстне тачке и крајње тачке исцртава се оштрија кривина, а померањем контролне тачке ближе контекстној тачки и крајњој тачки исцртавају се шире криве. Пример [8](#page-15-1) илуструје исцртавање квадратне криве дебљине 10px, црне боје. Координате контекстне тачке су (188, 150), координате контролне тачке су  $(288, 0)$ , а координате завршне тачке  $(388, 6)$ 150).

Пример 8: Цртање квадратне криве

```
<canvas id="myCanvas" width="578" height="200"></canvas>
  <script>
    var canvas = document.getElementById('myCanvas');
    var context = canvas.getContext('2d');
    context.beginPath();
    context.moveTo(188, 150);
    context.quadraticCurveTo(288, 0, 388, 150);
    context.lineWidth = 10;
    context.strokeStyle = 'black';
    context.stroke();
  </script>
```
<span id="page-16-1"></span>Изглед примера [8](#page-15-1) у веб претраживачу приказан је на слици [15.](#page-16-1)

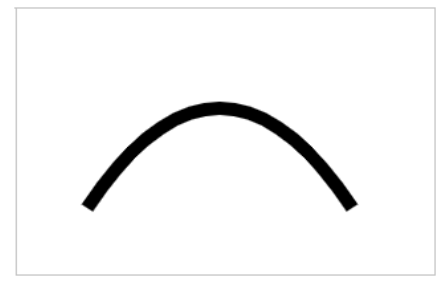

 $C_{JIH}$ ка 15:  $I\!I\!p$ тање квадратне криве

### <span id="page-16-0"></span>5.2 Цртање Безиерове криве

За цртање Безиерове криве помоћу елемента  $HTML5$  Canvas користи се метода bezierCurveTo(). Безиерове криве су дефинисане контекстном тачком, двема контролним тачкама и завршном тачком. За разлику од квадратних крива, Безиерове криве су дефинисане помоћу две контролне тачке уместо једне, што нам омогућава стварање сложенијих кривих. Видети слику [16.](#page-16-2)

<span id="page-16-2"></span>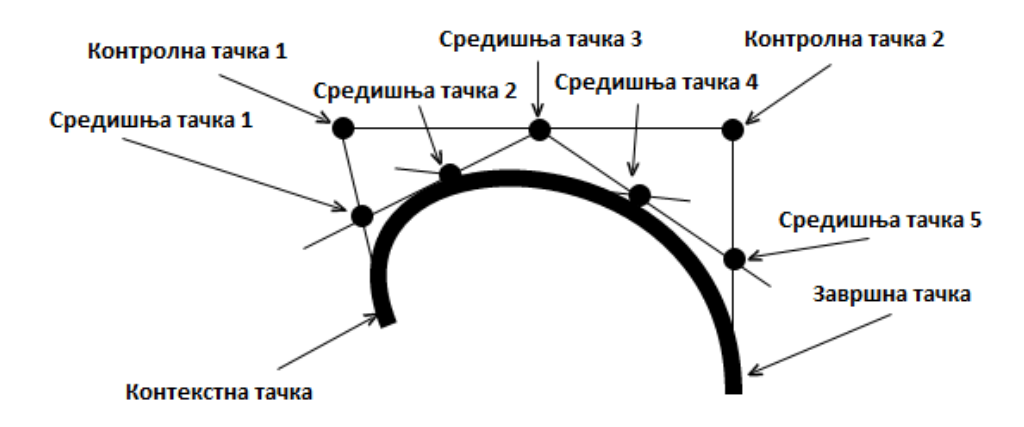

Слика 16: Цртање Безиерове криве

Први део криве је тангентан на замишљену линију која је дефинисана контекстном тачком и првом контролном тачком. Други део криве је тангентан на замишљену линију која је дефинисана другом контролном тачком и завршном тачком. Пример [9](#page-16-3) илуструје исцртавање Безиерове криве дебљине 10px, црне боје. Координате контекстне тачке су (188, 130), координате контролних тачака су (140, 10) и (388, 10), док су координате завршне тачке (388, 170).

Пример 9: Цртање Безиерове криве

```
<canvas id="myCanvas" width="578" height="200"></canvas>
<script>
 var canvas = document.getElementById('myCanvas');
 var context = canvas.getContext('2d');
```

```
context.beginPath();
 context.moveTo(188, 130);
 context.bezierCurveTo(140, 10, 388, 10, 388, 170);
 context.lineWidth = 10;
 context.strokeStyle = 'black';
 context.stroke();
</script>
```
<span id="page-17-1"></span>Изглед примера [9](#page-16-3) у веб претраживачу приказан је на слици [17.](#page-17-1)

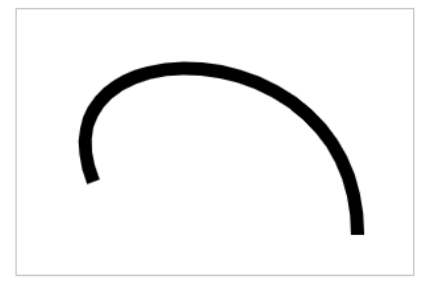

Слика 17: Цртање Безиерове криве

## <span id="page-17-0"></span>6 Цртање путање

Креирање путање помоћу елемента  $HTML5$  Canvas се постиже надовезивањем више линија. Завршна тачка сваке нове линије постаје нова контекст тачка. То се постиже позивом познатих метода lineTo(), arcTo(), quadraticCurveTo() и bezierCurveTo() за креирање одређеног типа линије које надовезивањем дају крајњи резултат као на слици [18.](#page-17-2) Такође се користи метода begin $Path()$  да би се започело цртање нове путање.

<span id="page-17-2"></span>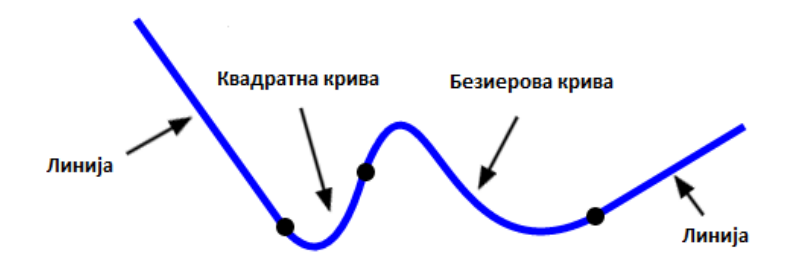

Слика 18: Цртање путање

Пример [10](#page-18-1) илуструје исцртавање путање која се креира исцртавањем линије са почетком у тачки (100, 20) и крајем у тачки (200, 260) и надовезивањем квадратне и Безиерове криве са крајњом тачком у  $(500, 90)$ .

```
Пример 10: Цртање путање
```

```
<canvas id="myCanvas" width="578" height="200"></canvas>
<script>
 var canvas = document.getElementById('myCanvas');
 var context = canvas.getContext('2d');
 context.beginPath();
 context.moveTo(100, 20);
 context.lineTo(200, 160);
 context.quadraticCurveTo(230, 200, 250, 120);
 context.bezierCurveTo(290, -40, 300, 200, 400, 150);
 context.lineTo(500, 90);
 context.lineWidth = 5;
 context.strokeStyle = 'blue';
 context.stroke();
</script>
```
<span id="page-18-2"></span>Изглед примера [10](#page-18-1) у веб претраживачу приказан је на слици [19.](#page-18-2)

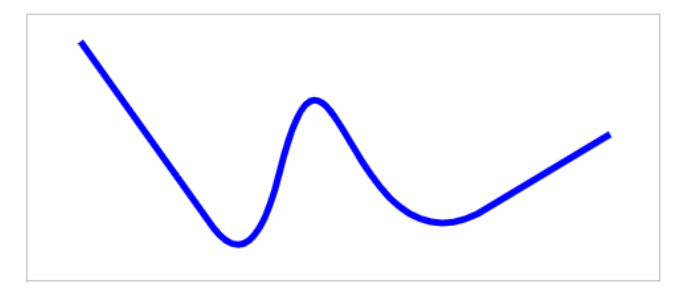

 $C$ лика 19: Цртање путање

#### <span id="page-18-0"></span>6.1 Начин надовезивања линија

За одређивања начина надовезивања линија користи се својство lineJoin. Постоје три начина на које се могу надовезивати линије: оштар, заобљен и раван тип. Видети слику [20.](#page-19-1) Пример [11](#page-18-3) илуструје надовезивање линија: оштар, заобљен и раван тип.

Пример 11: Начин надовезивања линија

```
<canvas id="myCanvas" width="578" height="200"></canvas>
<script>
 var canvas = document.getElementById('myCanvas');
 var context = canvas.getContext('2d');
 context.lineWidth = 15;
```

```
context.beginPath();
 context.moveTo(99, 150);
 context.lineTo(149, 50);
 context.lineTo(199, 150);
 context.lineJoin = 'miter';
 context.stroke();
 context.beginPath();
 context.moveTo(210, 150);
 context.lineTo(267, 50);
 context.lineTo(315, 150);
 context.lineJoin = 'round';
 context.stroke();
 context.beginPath();
 context.moveTo(326, 150);
 context.lineTo(378, 50);
 context.lineTo(431, 150);
 context.lineJoin = 'bevel';
 context.stroke();
</script>
```
<span id="page-19-1"></span>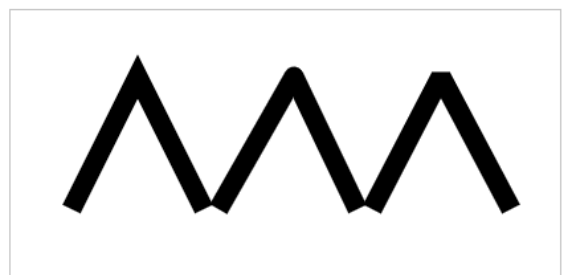

Слика 20: Начин надовезивања линија

### <span id="page-19-0"></span>6.2 Закривљење путање

Постизање ефекта закривљења путање се постиже позивом методе  $arcTo()$ која је дефинисана контролном тачком, завршном тачком и полупречником. У примеру [12](#page-19-2) приказано је исцртавање путање која се креира надовезивањем линија и лука дебљине 5px.

Пример 12: Закривљење путање

```
<canvas id="myCanvas" width="578" height="200"></canvas>
<script>
 var canvas = document.getElementById('myCanvas');
 var context = canvas.getContext('2d');
 var rectWidth = 200;
 var rectHeight = 100;
```

```
var rectX = 189;
 var rectY = 50:
 var cornerRadius = 50;
 context.beginPath();
 context.moveTo(rectX, rectY);
 context.lineTo(rectX + rectWidth - cornerRadius, rectY);
 context.arcTo(rectX + rectWidth, rectY, rectX + rectWidth, rectY +
     cornerRadius, cornerRadius);
 context.lineTo(rectX + rectWidth, rectY + rectHeight);
 context.lineWidth = 5;
 context.stroke();
</script>
```
<span id="page-20-1"></span>Изглед примера [12](#page-19-2) у веб претраживачу приказан је на слици [21.](#page-20-1)

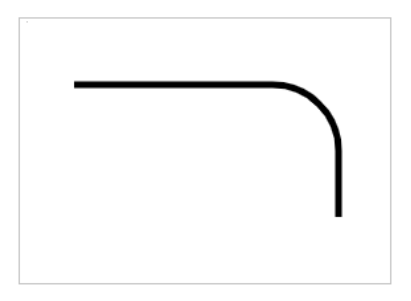

Слика 21: Закривљење путање

# <span id="page-20-0"></span>7 Цртање облика

Цртање различитих типова облика помоћу елемента  $HTML5$   $Canvas$  се постиже цртањем путања и позивом методе  $closePath()$ . Применом већ познатих метода lineTo(), arcTo(),quadraticCurveTo() или bezierCurveTo() се исрцтава одређени тип линије који надовезивањем и затварањем дају одређени облик. Пример [13](#page-20-2) илуструје исрцтавање неправилног облика надовезивањем више Безиерових кривих.

Пример 13: Цртање неправилног облика

```
<canvas id="myCanvas" width="578" height="200"></canvas>
<script>
 var canvas = document.getElementById('myCanvas);
 var context = canvas.getContext('2d');context.beginPath();
 context.moveTo(170, 80);
 context.bezierCurveTo(130, 100, 130, 150, 230, 150);
  context.bezierCurveTo(250, 180, 320, 180, 340, 150);
 context.bezierCurveTo(420, 150, 420, 120, 390, 100);
  context.bezierCurveTo(430, 40, 370, 30, 340, 50);
```

```
context.bezierCurveTo(320, 5, 250, 20, 250, 50);
 context.bezierCurveTo(200, 5, 150, 20, 170, 80);
 context.closePath();
 context.lineWidth = 5;
 context.strokeStyle = 'blue';
 context.stroke();
</script>
```
<span id="page-21-1"></span>Изглед примера [13](#page-20-2) у веб претраживачу приказан је на слици [22.](#page-21-1)

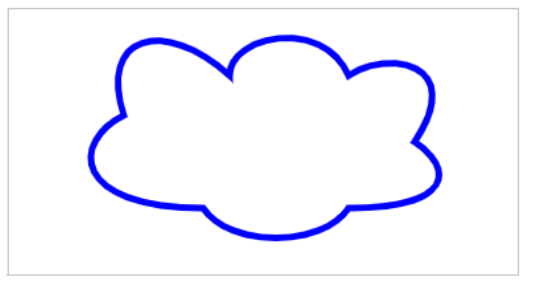

Слика 22: Цртање неправилног облика

### <span id="page-21-0"></span>7.1 Цртање правоугаоника

Цртање правоугаоника помоћу елемента  $HTML5$  Canvas се постиже позивом методе  $rect(x, y, width, height)$ . Позиција правоугаоника се одређује горњим левим углом задавањем вредности координата  $x$  и  $y$ , а димензије правоугаоника путем width и height својстава. Пример [14](#page-21-2) илуструје исцртавање правоугаоника чији је горњи леви угао задат у тачки  $(40, 40)$ , димензије правоугаоника су  $200px$  и 80px, унутрашњост је попуњена жутом бојом, док је дебљина ивица 7px, црне боје.

Пример 14: Цртање правоугаоника

```
<canvas id="myCanvas" width="250" height="130"></canvas>
<script>
 var canvas = document.getElementById('myCanvas);
 var context = canvas.getContext('2d');
 context.beginPath();
 context.rect(40, 40, 200, 80);
  context.fillstype = 'yellow';context.fill();
 context.lineWidth = 7;
 context.strokeStyle = 'black';
 context.stroke();
</script>
```
<span id="page-22-1"></span>Изглед примера [14](#page-21-2) у веб претраживачу приказан је на слици [23.](#page-22-1)

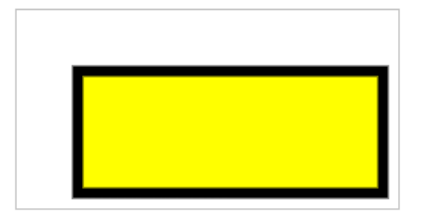

Слика 23: Цртање правоугаоника

### <span id="page-22-0"></span>7.2 Цртање круга

Цртање круга помоћу елемента  $HTML5$  Canvas се постиже позивом методе  $arc()$ , постављањем нуле за почетни угао и 2PI за крајњи угао. Пример [15](#page-22-2) илуструје исцртавање круга у смеру казаљке на сату, са центром у пресеку дијагонала Canvas context правоугаоника, полупречника 70px.

Пример 15: Цртање круга

```
<canvas id="myCanvas" width="578" height="200"></canvas>
<script>
 var canvas = document.getElementById('myCanvas');
 var context = canvas.getContext('2d');
 var centerX = canvas.width / 2;
 var centerY = canvas.height / 2;
 var radius = 70;
 context.beginPath();
 context.arc(centerX, centerY, radius, 0, 2 * Math.PI, false);
 context.fillStyle = 'green';
 context.fill();
 context.lineWidth = 5;
 context.strokeStyle = '#003300';
 context.stroke();
</script>
```
<span id="page-22-3"></span>Изглед примера [15](#page-22-2) у веб претраживачу приказан је на слици [24.](#page-22-3)

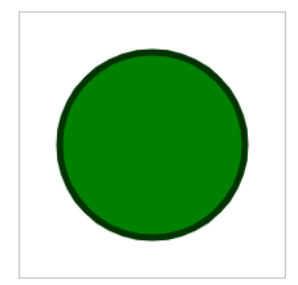

Слика 24: Цртање круга

### <span id="page-23-0"></span>7.3 Цртање полукруга

Цртање полукруга помоћу елемента  $HTML5$  Canvas се постиже позивом методе  $arc()$  постављањем вредности (почетни угао + PI) за крајњи угао.

Пример [16](#page-23-2) илуструје исцртавање полукруга у смеру казаљке на сату, са центром у тачки  $(120, 40)$ , полупречника 70px.

Пример 16: Цртање полукруга

```
<canvas id="myCanvas" width="250" height="130"></canvas>
<script>
 var canvas = document.getElementById('myCanvas);
 var context = canvas.getContext('2d');context.beginPath();
 context.arc(120, 40, 70, 0, Math.PI, false);
 context.closePath();
  context.lineWidth = 5;
 context.fillstype = 'red';context.fill();
 context.strokeStyle = '#550000;
 context.stroke();
</script>
```
<span id="page-23-3"></span>Изглед примера [16](#page-23-2) у веб претраживачу приказан је на слици [25.](#page-23-3)

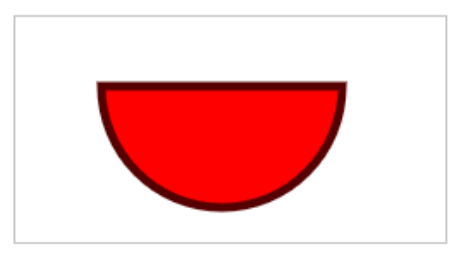

Слика 25: Цртање полукруга

## <span id="page-23-1"></span>8 Додавање слике

Додавање слике помоћу елемента  $HTML5$  Canvas се постиже позивом методе  $drawImage()$  којој се прослеђује објекат слике и одредишна тачка. Одредишна тачка дефинише горњи леви угао слике у односу на горњи леви угао Canvas правоугаоника. Обзиром да метода  $drawImage()$  захтева објекат слике, неопходно је најпре креирати слику и сачекати њено учитавање пре него што се позове метода  $drawImage()$ . То се може постићи позивом својств *onload* за објекат слике.

Пример [17](#page-24-1) илуструје додавање слике чији је горњи леви угао у односу на горњи леви угао Canvas правоугаоника у тачки (69, 50).

```
Пример 17: Додавање слике
```

```
<canvas id="myCanvas" width="578" height="400"></canvas>
<script>
 var canvas = document.getElementById('myCanvas);
 var context = canvas.getContext('2d');
 var imageObj = new Image();
 imageObj.onload = function() {
 context.drawImage(imageObj, 69, 50); };
 imageObj.src = 'http://www.html5canvastutorials.com/demos/assets/
     darth-vader.jpg';
</script>
```
<span id="page-24-2"></span>Изглед примера [17](#page-24-1) у веб претраживачу приказан је на слици [26.](#page-24-2)

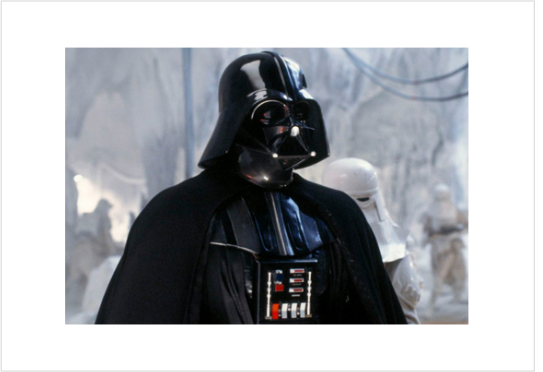

Слика 26: Додавање слике

### <span id="page-24-0"></span>8.1 Постављање димензије слике

За постављање димензија слике потребно је проследити два аргумента методи  $drawImage()$ : width за постављање дужине и heigth за постављање висине.

Пример [18](#page-24-3) илуструје додавање слике чији је горњи леви угао у односу на горњи леви угао Canvas правоугаоника у тачки (188, 30), димензија 250px и 160px.

Пример 18: Постављање димензије слике

```
<canvas id="myCanvas" width="578" height="400"></canvas>
<script>
 var canvas = document.getElementById('myCanvas');
 var context = canvas.getContext('2d');
 var x = 188;var y = 30;
 var width = 250;
```

```
var height = 160;
 var imageObj = new Image();imageObj.onload = function() {
   context.drawImage(imageObj, x, y, width, height);
 };
 imageObj.src = 'http://www.html5canvastutorials.com/demos/assets/
     darth-vader.jpg';
</script>
```
<span id="page-25-1"></span>Изглед примера [18](#page-24-3) у веб претраживачу приказан је на слици [27.](#page-25-1)

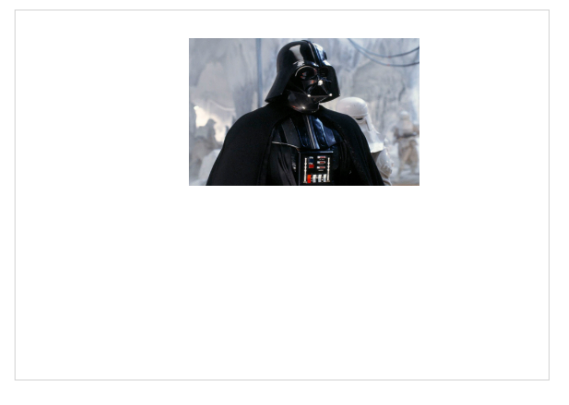

Слика 27: Постављање димензије слике

### <span id="page-25-0"></span>8.2 Исецање слике

<span id="page-25-2"></span>За исецање слике користећи елемент  $HTML5$  Canvas неопходно је доделити вредност следећим аргументима методе  $drawImage()$ : sourceX, sourceY,  $sourceWidth$ , sourceHeight, destWidth, destHeight. Ови аргументи дефинишу локацију и димензију правоугаоника који се користи приликом исецања слике. Видети слику [28.](#page-25-2)

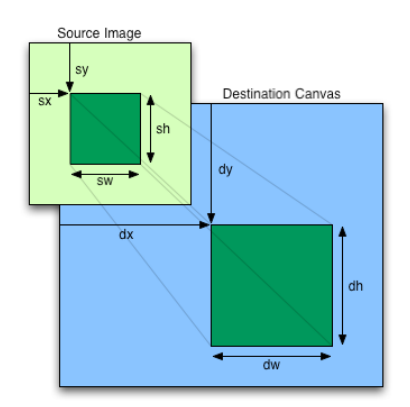

 $C$ лика 28: Дефиниција методе за исецање слике

Пример [19](#page-26-0) илуструје додавање слике која се налази у пресеку дијагонала Canvas правоугаоника. Својство sourceX има вредност 150px, а својство sourceY 0px, што значи да се исецање слике врши на дужини од 150px по  $x$  оси, а на висини од 0px по  $y$  оси. Димензије слике након исецања су 150px које се задају путем својстава sourceWidth и sourceHeight.

```
Пример 19: Исецање слике
```

```
<canvas id="myCanvas" width="578" height="400"></canvas>
<script>
 var canvas = document.getElementById('myCanvas');
 var context = canvas.getContext('2d');
 var imageObj = new Image();
  imageObj.onload = function() {
  var sourceX = 150;
  var sourceY = 0;
  var sourceWidth = 150;
  var sourceHeight = 150;
  var destWidth = sourceWidth;
  var destHeight = sourceHeight;
  var destX = canvas.width / 2 - destWidth / 2;
  var destY = canvas.height / 2 - destHeight / 2;
  context.drawImage(imageObj, sourceX, sourceY, sourceWidth,
      sourceHeight, destX, destY, destWidth,
   destHeight);
 };
  imageObj.src = 'http://www.html5canvastutorials.com/demos/assets/
      darth-vader.jpg';
</script>
```
<span id="page-26-1"></span>Изглед примера [19](#page-26-0) у веб претраживачу приказан је на слици [29.](#page-26-1)

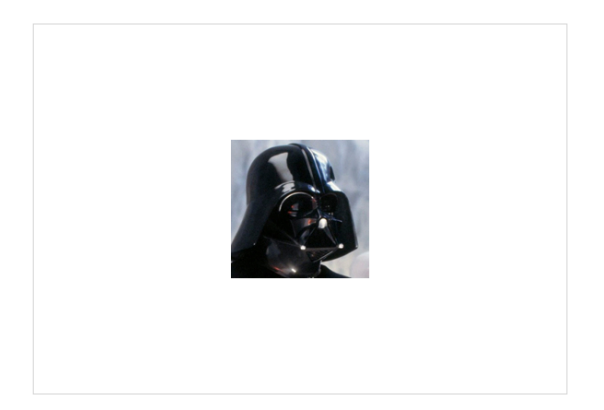

Слика 29: Исецање слике

## <span id="page-27-0"></span>9 Трансформације

Трансформација је начин модификовања Canvas context објекта који се ма нифестује на садржај Canvas context објекта заједно са начином дефиниције сопствене трансформације слободне форме. У наставку рада су обрађени следећи типови трансформације:

- транслација,
- $\bullet$  poraциja,
- скалирање,
- $\bullet$  прилагођене трансформације.

#### <span id="page-27-1"></span>9.1 Транслација

Транслација HTML5 Canvas context објекта се постиже позивом методе  $translate$ ). Транслацијом се постиже кретање унутрашњих елемената Canvas context-a позивом само једне методе што је јако згодно у случају сложених објеката где би било неопходно мењати вредности  $x$  и  $y$  координате за сваку тачку посебну. На овај начин се врши трансформација *context* објеката, потом исцртавање графичких објеката.

У примеру [20](#page-27-3) се транслира *context* објекат за половину дужине и половину висине *context* елемента, затим црта правоугаоник дужине  $100$ рх и висине  $50$ рх.

Пример 20: Пример транслације

```
<canvas id="myCanvas" width="200" height="100"></canvas>
<script>
 var canvas = document.getElementById('myCanvas);
 var context = canvas.getContext('2d');
 var rectWidth = 100;
 var rectHeight = 50;
 context.translate(canvas.width / 2, canvas.height / 2);
 context.fillStyle = 'blue';
  context.fillRect(rectWidth / -2, rectHeight / -2, rectWidth,
     rectHeight);
</script>
```
 $Ynymcm$ во: Демонстрација примера се налази на адреси: [http://edusoft.](http://edusoft.matf.bg.ac.rs/eskola_veba/#/course/canvas/canvas_transformacije_translacija) [matf.bg.ac.rs/eskola\\_veba/#/course/canvas/canvas\\_transformacije\\_translacija](http://edusoft.matf.bg.ac.rs/eskola_veba/#/course/canvas/canvas_transformacije_translacija)

### <span id="page-27-2"></span>9.2 Poraција

Ротација помоћу елемента  $HTML5$  Canvas се постиже позивом методе  $rotate()$ која се задаје углом у радијанима. Да би се дефинисала тачка ротације мора се најпре транслирати context објекат тако да се горњи леви угао context објекта доведе до жељене тачке ротације.

У примеру [21](#page-28-1) се најпре транслира *context* објекат до центра правоугаоника, затим заротира правоугаоник око његовог центра за угао од  $PI/4$ .

```
Пример 21: Пример ротације
```

```
<canvas id="myCanvas" width="200" height="150"></canvas>
<script>
 var canvas = document.getElementById('myCanvas);
 var context = canvas.getContext('2d');
 var rectWidth = 100;
 var rectHeight = 50;
 context.translate(canvas.width / 2, canvas.height / 2);
 context.rotate(Math.PI / 4);
 context.fillStyle = 'blue';
 context.fillRect(rectWidth / -2, rectHeight / -2, rectWidth,
     rectHeight);
</script>
```
 $Ynymcm$ во: Демонстрација примера се налази на адреси: [http://edusoft.](http://edusoft.matf.bg.ac.rs/eskola_veba/#/course/canvas/canvas_transformacije_rotacija) [matf.bg.ac.rs/eskola\\_veba/#/course/canvas/canvas\\_transformacije\\_rotacija](http://edusoft.matf.bg.ac.rs/eskola_veba/#/course/canvas/canvas_transformacije_rotacija)

### <span id="page-28-0"></span>9.3 Скалирање

Скалирање помоћу елемента  $HTML5$  Canvas се постиже позивом методе  $\mathit{scale}()$  која мења вредности димензија *context* објекта.

У примеру [22](#page-28-2) се транслира *context* објекат за половину дужине и половину висине елемента Canvas, затим се постави вредност у координате на 0.5. Овим се добија висина правоугаоника за 0.5 мања од почетне вредности.

```
Пример 22: Пример скалирања
```

```
<canvas id="myCanvas" width="200" height="100"></canvas>
<script>
 var canvas = document.getElementById('myCanvas');
 var context = canvas.getContext('2d');
 var rectWidth = 150;
 var rectHeight = 80;
 context.translate(canvas.width / 2, canvas.height / 2);
 context.scale(1, 0.5);
 context.fillStyle = 'blue';
 context.fillRect(rectWidth / -2, rectHeight / -2, rectWidth,
     rectHeight);
</script>
```
 $Ynymcm$ во: Демонстрација примера се налази на адреси: [http://edusoft.](http://edusoft.matf.bg.ac.rs/eskola_veba/#/course/canvas/canvas_transformacije_skaliranje) [matf.bg.ac.rs/eskola\\_veba/#/course/canvas/canvas\\_transformacije\\_skaliranje](http://edusoft.matf.bg.ac.rs/eskola_veba/#/course/canvas/canvas_transformacije_skaliranje)

### <span id="page-29-0"></span>9.4 Прилагођене трансформације

Прилагођене трансформације помоћу елемента  $HTML5$   $Canvas$  постижу се позивом методе  $transform()$ . Ова метода прихвата 6 аргумента 3 х 3 матрицу према следећој конвенцији:

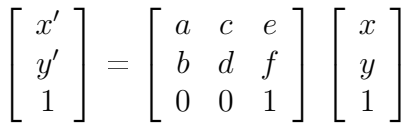

У примеру [23](#page-29-2) се транслира правоугаоник за половину дужине и половину висине елемента Canvas путем методе  $transform()$ .

Пример 23: Пример трансофрмације

```
<canvas id="myCanvas" width="250" height="150"></canvas>
<script>
 var context = canvas.getContext(2d');
 var rectWidth = 150;
 var rectHeight = 75;
 // 1 0 tx
 // 0 1 ty
 // 0 0 1
 var tx = \text{caavas.width} / 2;
 var ty = canvas.height / 2;
 context.transpose(1, 0, 0, 1, tx, ty);context.fillStyle = 'blue';
 context.fillRect(rectWidth / -2, rectHeight / -2, rectWidth,
     rectHeight);
</script>
```
 $\it Ynymcm$ во: Демонстрација примера се налази на адреси: [http://edusoft.](http://edusoft.matf.bg.ac.rs/eskola_veba/#/course/canvas/canvas_prilagodjene_transformacije) [matf.bg.ac.rs/eskola\\_veba/#/course/canvas/canvas\\_prilagodjene\\_transformacije](http://edusoft.matf.bg.ac.rs/eskola_veba/#/course/canvas/canvas_prilagodjene_transformacije)

### <span id="page-29-1"></span>9.5 Ресетовање трансформације

Ресетовање трансформације помоћу елемента HTML5 Canvas постиже се позивом методе  $setTransform()$  користећи следећу матрицу трансформације:

$$
\begin{bmatrix} x' \\ y' \\ 1 \end{bmatrix} = \begin{bmatrix} 1 & 0 & 0 \\ 0 & 1 & 0 \\ 0 & 0 & 1 \end{bmatrix} \begin{bmatrix} x \\ y \\ 1 \end{bmatrix}
$$

У примеру [24](#page-30-2) се ресетује транслиран правоугаоник за половину дужине и половину висине  $\it Canvas$  елемента.

Пример 24: Пример ресетовања трансофрмације

```
<canvas id="myCanvas" width="450" height="200"></canvas>
<script>
 var canvas = document.getElementById('myCanvas);
 var context = canvas.getContext('2d');
 var rectWidth = 150;
 var rectHeight = 75;
  context.translate(canvas.width / 2, canvas.height / 2);
  context.fillStyle = 'blue';
  context.fillRect(rectWidth / -2, rectHeight / -2, rectWidth,
     rectHeight);
 // 1 0 0
 // 0 1 0
 // 0 0 1
 context.setTransform(1, 0, 0, 1, 0, 0);context.fillStyle = 'red';context.fillRect(0, 0, rectWidth, rectHeight);
</script>
```
 $Ynymcm$ во: Демонстрација примера се налази на адреси: [http://edusoft.](http://edusoft.matf.bg.ac.rs/eskola_veba/#/course/canvas/canvas_resetovanje_transformacije) [matf.bg.ac.rs/eskola\\_veba/#/course/canvas/canvas\\_resetovanje\\_transformacije](http://edusoft.matf.bg.ac.rs/eskola_veba/#/course/canvas/canvas_resetovanje_transformacije)

### <span id="page-30-0"></span>10 Креирање композиција

На веб страници позадина је најнижи слој, затим следе  $HTML$  елементи позиционирани испод елемента Canvas и CSS позадина примењена на елемент Canvas. Различити типови композиције у  $HTML5$  Canvas- $y$  омогућују додавање ефеката попут сенке, прозирности и градијента било ком објекту Canvas context објекта.

У наставку рада су обрађени следећи типови композиције:

- додавање сенке,
- $\bullet$  прозирност,
- $\bullet$  линеарни и радијални градијент.

#### <span id="page-30-1"></span>10.1 Додавање сенке

Сваком исцртаном објекту у оквиру  $Canvas$  површине за цртање може се додати сенка, чиме се ствара ефекат треће димензије. Додавање сенке помоћу елемента  $HTML5$  Canvas се постиже постављањем следећих својстава:

- shadowColor боја сенке,
- $\bullet$  shadowBlur представља величину замагљености сенке. Нижа вредност представља оштрију сенку,
- shadowOffsetX представља помак сенке по  $x$  оси у односу на горњи леви vrao objekta.
- shadowOffsetY представља помак сенке по  $y$  оси у односу на горњи леви yrao objekta.

Својства shadowOffsetX и shadowOffsetY могу имати и негативне вредности, док својство  $shadowBlur$  само позитивне вредности.

<span id="page-31-1"></span>У примеру [25](#page-31-1) се поставља сенка на правоугаоник црвене боје.

```
<canvas id="myCanvas" width="300" height="200"></canvas>
<script>
 var canvas = document.getElementById('myCanvas');
 var context = canvas.getContext(2d');
 context.rect(50, 50, 200, 100);
 context.fillStyle = 'red';context.shadowColor = '#999';
 context.shadowBlur = 20;
 context.shadowOffsetX = 15;
 context.shadowOffsetY = 15;
 context.fill();
</script>
```
Пример 25: Пример додавање сенке

<span id="page-31-2"></span>Изглед примера [25](#page-31-1) у веб претраживачу приказан је на слици [30.](#page-31-2)

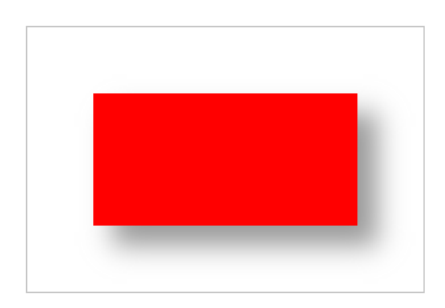

Слика 30: Пример додавање сенке

#### <span id="page-31-0"></span>10.2 Подешавање прозирности

 $\Pi$ розирност се у  $HTML5$   $Canvas-y$  подешава постављањем својства  $globalAlpha$ на реалне вредности између 0 и 1, при чему 0 представља потпуну прозирност, а 1 потпуну непрозирност.

Пример [26](#page-32-1) илуструје прозирност круга у односу на правоугаоник за вредност $0.5$ .

Пример 26: Пример прозирности

```
<canvas id="myCanvas" width="350" height="200"></canvas>
<script>
 var canvas = document.getElementById('myCanvas');
 var context = canvas.getContext('2d');context.beginPath();
  context.rect(100, 20, 100, 100);
  context.fillStyle = 'blue';
  context.fill();
  context.globalAlpha = 0.5;
 context.beginPath();
 context.arc(220, 120, 60, 0, 2 * Math.PI, false);
 context.fillstype = 'red';context.fill();
</script>
```
<span id="page-32-2"></span>Изглед примера [26](#page-32-1) у веб претраживачу приказан је на слици [31.](#page-32-2)

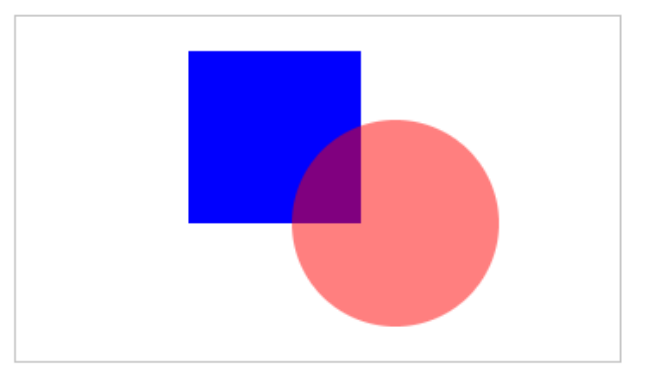

Слика 31: Пример прозирности

### <span id="page-32-0"></span>10.3 Градијент

Градијент се користи за попуњавање унутрашњости правоугаоника, кругова, линија, тексталних садржаја и слично. Постоје два типа градијента: createLinearGradient $(x,y,x1,y1)$  - креира линеарни градијент, и createRadialGradient $(x,y,r,x1,y1,r1)$  - креира радијални/кружни градијент.

Једном градијенту се могу додати две или више боја. Метода  $addColorStop()$ одређује боју којом се попуњава неки објекат и позицију те боје дуж градијента. Та позиција се креће у опсегу између 0 и 1. Да би се применио градијент, неопходно је дефинисати вредност својства *fillStyle или strokeStyle* на дефинисани градијент. Након тога се цртају објекти.

Пример 27: Пример примене линеарног градијента над правоугаоником

<span id="page-33-0"></span>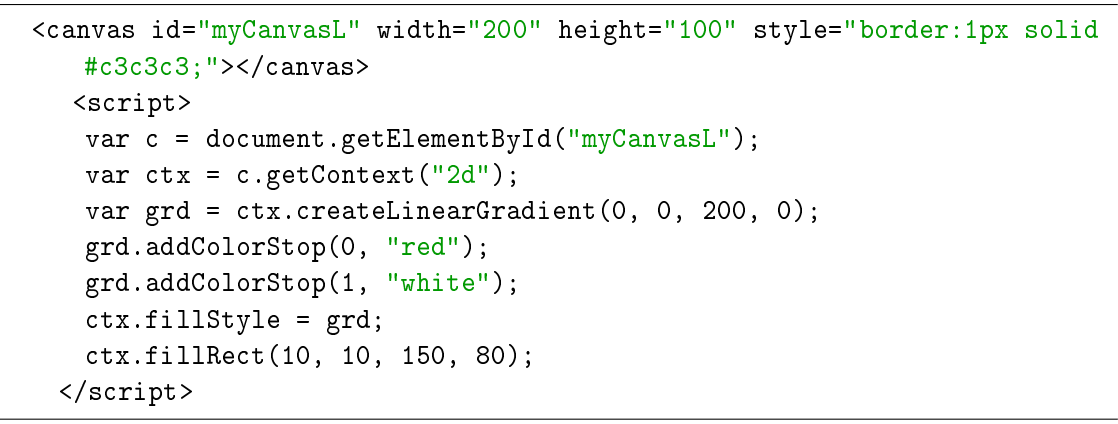

<span id="page-33-1"></span>Изглед примера [27](#page-33-0) у веб претраживачу приказан је на слици [32.](#page-33-1)

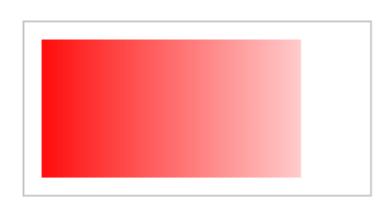

 $C_{\text{II}}$ ика 32: Пример линеарног градијента

<span id="page-33-2"></span>Пример 28: Пример примене радијалног градијента над правоугаоником

```
<canvas id="myCanvasR" width="200" height="100" style="border:1px solid
     #c3c3c3;"></canvas>
     <script>
      var c = document.getElementById("myCanvasR");
      var ctx = c.getContext("2d");
      var grd = ctx.createRadialGradient(75, 50, 5, 90, 60, 100);
      grd.addColorStop(0, "red");
      grd.addColorStop(1, "white");
      ctx.fillStyle = grd;
      ctx.fillRect(10, 10, 150, 80);
</script>
```
<span id="page-33-3"></span>Изглед примера [28](#page-33-2) у веб претраживачу приказан је на слици [33.](#page-33-3)

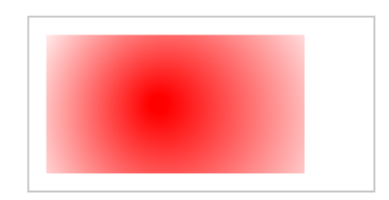

Слика 33: Пример радијалног градијента

# <span id="page-34-0"></span>11 **Анимације**

За креирање било ког типа анимације користећи елемент  $HTML5$  Canvas, користи се requestAnimFrame подлога која омогућава прегледачу да одреди оптимални  $FPS$ за анимацију. Сваки оквир за анимацију даје могућност ажурирања елемената у  $HTML5$  Canvas context-y, брисање истих, прецртавање, а затим креирање другог оквира за анимацију.

Пример [29](#page-34-1) представља један вид анимације о којој ће бити више речи у íàñòàâêó.

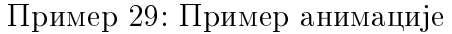

```
<canvas id="myCanvas" width="578" height="200"></canvas>
   <script>
     window.requestAnimFrame = (function(callback) {
       return window.requestAnimationFrame || window.
          webkitRequestAnimationFrame || window.mozRequestAnimationFrame
          || window.oRequestAnimationFrame || window.
          msRequestAnimationFrame ||
       function(callback) {
         window.setTimeout(callback, 1000 / 60);
       };
     )();
     function drawRectangle(myRectangle, context) {
       context.beginPath();
       context.rect(myRectangle.x, myRectangle.y, myRectangle.width,
          myRectangle.height);
       context.fillStyle = '#8ED6FF';
       context.fill();
       context.lineWidth = myRectangle.borderWidth;
       context.strokeStyle = 'black';
       context.stroke();
     }
     function animate(myRectangle, canvas, context, startTime) {
       var time = (new Date()).getTime() - startTime;
       var linearSpeed = 100;
       var newX = linearSpeed * time / 1000;
       if(newX < canvas.width - myRectangle.width - myRectangle.
          borderWidth / 2) {
        myRectangle.x = newX;}
       context.clearRect(0, 0, canvas.width, canvas.height);
       drawRectangle(myRectangle, context);
```

```
requestAnimFrame(function() {
        animate(myRectangle, canvas, context, startTime);
      });
    }
    var canvas = document.getElementById('myCanvas);
    var context = canvas.getContext('2d');
    var myRectangle = {
      x: 0,
      y: 75,
      width: 100,
      height: 50,
      borderWidth: 5
    };
    drawRectangle(myRectangle, context);
    setTimeout(function() {
      var startTime = (new Date()).getTime();animate(myRectangle, canvas, context, startTime);
    }, 1000);
</script>
```
 $Ynymcm$ во: Демонстрација примера се налази на адреси: [http://edusoft.](http://edusoft.matf.bg.ac.rs/eskola_veba/#/course/canvas/canvas_linearno_kretanje) [matf.bg.ac.rs/eskola\\_veba/#/course/canvas/canvas\\_linearno\\_kretanje](http://edusoft.matf.bg.ac.rs/eskola_veba/#/course/canvas/canvas_linearno_kretanje)

У наставку рада су обрађени следећи типови анимација:

- брисање садржаја,
- $\bullet$  линеарно кретање,
- анимација са убрзањем,
- $\bullet$  анимација са осциловањем,
- $\bullet$  анимација са реакцијом корисника.

### <span id="page-35-0"></span>11.1 Брисање садржаја

Да би се испразнио садржај *Canvas context* објекта користи се метода *clearRect()*. Ова техника брисања је боља од других техника брисања, као на пример ресетовање ширине и висине Canvas објекта или поништавање Canvas елемента, па поновно креирање истог. Пример [30](#page-35-1) илуструје брисање правоугаоника кликом на дугме 'Clear'.

Пример 30: Пример брисања елемената  $\mathit{Canvas\ content}\text{-}a$ 

```
<canvas id="pravougaonik" width="200" height="100" style="border:1px
   solid #c3c3c3;"></canvas>
<div id="buttons">
<input type="button" id="clear" value="Clear">
 </div>
```

```
<script>
    var canvas = document.getElementById("pravougaonik");
    var ctx = canvas.getContext("2d");
    ctx.fillStyle="#FF0000";
    ctx.fillRect(0, 0, 200, 100);
    document.getElementById('clear').addEventListener('click', function()
         {
    ctx.clearRect(0, 0, canvas.width, canvas.height);
   }, false);
</script>
```
<span id="page-36-1"></span>Изглед примера [30](#page-35-1) у веб претраживачу приказан је на слици [34.](#page-36-1)

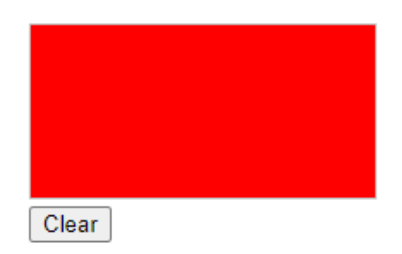

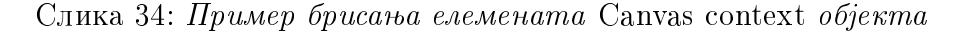

 $Ynymcm$ во: Демонстрација примера се налази на адреси: [http://edusoft.](http://edusoft.matf.bg.ac.rs/eskola_veba/#/course/canvas/canvas_brisanje) [matf.bg.ac.rs/eskola\\_veba/#/course/canvas/canvas\\_brisanje](http://edusoft.matf.bg.ac.rs/eskola_veba/#/course/canvas/canvas_brisanje)

#### <span id="page-36-0"></span>11.2 Линеарно кретање

Да би се остварило кретање помоћу елемента  $HTML5$  Canvas увећамо  $x$  или  $y$  координату или обе за неки објекат према наредној једначини:

пут $=6$ рзина ∗ време

Пример [31](#page-36-2) симулира кретање правоугаоника од леве ивице Canvas context објекта ка десној ивици, брзином од 100 пиксела у секунди. Докле год је пре- $\overline{b}$ ени пут мањи од ширине *Canvas context* објекта правоугаонику се постављају координате темена сваких 1000 милисекунди све док је лева ивица правоугаоника у оквиру Canvas context објекта. Затим се врши брисање правоугаоника и понавља иста акција позивом  $requestAnimal$  rame.

```
Пример 31: Пример линеарног кретања
```

```
<canvas id="myCanvas" width="350" height="200" style="border:1px solid
     #c3c3c3;">
 </canvas>
 <script>
window.requestAnimFrame = (function(callback) {
   return window.requestAnimationFrame || window.
       webkitRequestAnimationFrame || window.mozRequestAnimationFrame
       || window.oRequestAnimationFrame || window.
       msRequestAnimationFrame ||
```

```
function(callback) {
   window.setTimeout(callback, 1000 / 60);
 };
)();
function drawRectangle(myRectangle, context) {
  context.beginPath();
 context.rect(myRectangle.x, myRectangle.y, myRectangle.width,
     myRectangle.height);
 context.fillStyle = '#8ED6FF';
 context.fill();
  context.lineWidth = myRectangle.borderWidth;
 context.strokeStyle = 'black';
 context.stroke();
}
function animate(myRectangle, canvas, context, startTime) {
 var time = (new Date()).getTime() - startTime;
 var linearSpeed = 100;
 var newX = linearSpeed * time / 1000;
 if(newX < canvas.width - myRectangle.width - myRectangle.
     borderWidth / 2) {
   myRectangle.x = newX;
  }
 context.clearRect(0, 0, canvas.width, canvas.height);
 drawRectangle(myRectangle, context);
 requestAnimFrame(function() {
   animate(myRectangle, canvas, context, startTime);
 });
}
var canvas = document.getElementById('myCanvas);
var context = canvas.getContext(2d');
var myRectangle = {
 x: 0,
 y: 75,
 width: 100,
 height: 50,
 borderWidth: 5
};
drawRectangle(myRectangle, context);
setTimeout(function() {
 var startTime = (new Date()).getTime();animate(myRectangle, canvas, context, startTime);
}, 1000);
```
 $Ynymcm$ во: Демонстрација примера се налази на адреси: [http://edusoft.](http://edusoft.matf.bg.ac.rs/eskola_veba/#/course/canvas/canvas_linearno_kretanje) [matf.bg.ac.rs/eskola\\_veba/#/course/canvas/canvas\\_linearno\\_kretanje](http://edusoft.matf.bg.ac.rs/eskola_veba/#/course/canvas/canvas_linearno_kretanje)

### <span id="page-38-0"></span>11.3 Анимација са убрзањем

Креирање квадратне анимације помоћу елемента  $HTML5$  Canvas се постиже увећањем  $v_x$  (хоризонтална брзина),  $v_y$  (вертикална брзина) или и  $v_x$  и  $v_y$ објекта за сваки оквир, а затим ажурирањем положаја објекта, према наредној једначини:

```
\emph{paramojaње} = \emph{брзина} * \emph{ времe} + \frac{1}{2} * \emph{ y} \emph{6}\emph{p} \emph{3}\emph{a}ье * време ^2
```
Пример [32](#page-38-1) илуструје кретање правоугаоника од врха  $\mathit{Canvas\ context}$  до дна Canvas context тако што се на сваких 1000 милисекунди поставља ширина правоугаоника према наведеној формули.

Пример 32: Пример анимације са убрзањем

```
<canvas id="myCanvas" width="578" height="200"></canvas>
<script>
 window.requestAnimFrame = (function(callback) {
   return window.requestAnimationFrame || window.
       webkitRequestAnimationFrame || window.mozRequestAnimationFrame
       || window.oRequestAnimationFrame || window.
       msRequestAnimationFrame ||
   function(callback) {
     window.setTimeout(callback, 1000 / 60);
   };
 )();
 function drawRectangle(myRectangle, context) {
   context.beginPath();
   context.rect(myRectangle.x, myRectangle.y, myRectangle.width,
       myRectangle.height);
   context.fillStyle = '#8ED6FF;
   context.fill();
   context.lineWidth = myRectangle.borderWidth;
   context.strokeStyle = 'black';
   context.stroke();
 }
 function animate(myRectangle, canvas, context, startTime) {
   var time = (new Date()).getTime() - startTime;
   var gravity = 200;
   myRectangle.y = 0.5 * gravity * Math.pow(time / 1000, 2);
   if(myRectangle.y > canvas.height - myRectangle.height - myRectangle.borderWidth / 2) {
     myRectangle.y = canvas.height - myRectangle.height - myRectangle.
         borderWidth / 2;
   }
   lastTime = time;
   context.clearRect(0, 0, canvas.width, canvas.height);
   drawRectangle(myRectangle, context);
   requestAnimFrame(function() {
```

```
animate(myRectangle, canvas, context, startTime);
   });
 }
 var canvas = document.getElementById('myCanvas);
 var context = canvas.getContext(2d');
 var myRectangle = {
   x: 239,
   y: 0,
   width: 100,
   height: 50,
   borderWidth: 5
 };
 drawRectangle(myRectangle, context);
 setTimeout(function() {
   var startTime = (new Date()).getTime();animate(myRectangle, canvas, context, startTime);
 }, 2000);
</script>
```
 $Ynymcm$ во: Демонстрација примера се налази на адреси: [http://edusoft.](http://edusoft.matf.bg.ac.rs/eskola_veba/#/course/canvas/canvas_animacija_ubrzanje) [matf.bg.ac.rs/eskola\\_veba/#/course/canvas/canvas\\_animacija\\_ubrzanje](http://edusoft.matf.bg.ac.rs/eskola_veba/#/course/canvas/canvas_animacija_ubrzanje)

#### <span id="page-39-0"></span>11.4 Анимација са осциловањем

Креирање анимације са осциловањем помоћу елемента HTML5 Canvas се постиже једначином за једноставан хармонички осцилатор за постављање положаја облика за сваки оквир:

 $x(t) = amplitude * sin(t * 2PI/period) + x_0$ 

Пример 33: Пример анимације са убрзањем

```
<canvas id="myCanvas" width="578" height="200"></canvas>
  <script>
 window.requestAnimFrame = (function(callback) {
   return window.requestAnimationFrame || window.
       webkitRequestAnimationFrame || window.mozRequestAnimationFrame
       || window.oRequestAnimationFrame || window.
       msRequestAnimationFrame ||
   function(callback) {
     window.setTimeout(callback, 1000 / 60);
   };
 )();
 function drawRectangle(myRectangle, context) {
   context.beginPath();
   context.rect(myRectangle.x, myRectangle.y, myRectangle.width,
       myRectangle.height);
   context.fillStyle = 'H8ED6FF';
```

```
context.fill();
   context.lineWidth = myRectangle.borderWidth;
   context.strokeStyle = 'black';
   context.stroke();
 }
 function animate(myRectangle, canvas, context, startTime) {
   var time = (new Date()).getTime() - startTime;
   var amplitude = 150;
   var period = 2000;
   var centerX = canvas.width / 2 - myRectangle.width / 2;
   var nextX = amplitude * Math.sin(time * 2 * Math.PI / period) +
       centerX;
   myRectangle.x = nextX;context.clearRect(0, 0, canvas.width, canvas.height);
   drawRectangle(myRectangle, context);
   requestAnimFrame(function() {
     animate(myRectangle, canvas, context, startTime);
   });
 }
 var canvas = document.getElementById('myCanvas');
 var context = canvas.getContext('2d');
 var myRectangle = {
   x: 250,
   y: 70,
   width: 100,
   height: 50,
   borderWidth: 5
 };
 drawRectangle(myRectangle, context);
 setTimeout(function() {
   var startTime = (new Date()).getTime();animate(myRectangle, canvas, context, startTime);
 }, 1000);
</script>
```
 $Ynymcm$ во: Демонстрација примера се налази на адреси: [http://edusoft.](http://edusoft.matf.bg.ac.rs/eskola_veba/#/course/canvas/canvas_animacija_oscilovanje) [matf.bg.ac.rs/eskola\\_veba/#/course/canvas/canvas\\_animacija\\_oscilovanje](http://edusoft.matf.bg.ac.rs/eskola_veba/#/course/canvas/canvas_animacija_oscilovanje)

#### <span id="page-40-0"></span>11.5 Анимација са реакцијом корисника

У примеру [34](#page-40-1) се кретање и заустављање објекта активира кликом на  $\it Canvas$  $context$  правоугаоник.

Пример 34: Пример анимације са реакцијом корисника

```
<canvas id="myCanvas" width="578" height="200"></canvas>
  <script>
 window.requestAnimFrame = (function(callback) {
   return window.requestAnimationFrame || window.
       webkitRequestAnimationFrame || window.mozRequestAnimationFrame
```

```
|| window.oRequestAnimationFrame || window.
      msRequestAnimationFrame ||
  function(callback) {
    window.setTimeout(callback, 1000 / 60);
  };
)();
function drawRect(myRectangle, context) {
  context.beginPath();
  context.rect(myRectangle.x, myRectangle.y, myRectangle.width,
      myRectangle.height);
  context.fillStyle = '#8ED6FF';
  context.fill();
  context.lineWidth = myRectangle.borderWidth;
  context.strokeStyle = 'black';
  context.stroke();
}
function animate(lastTime, myRectangle, runAnimation, canvas, context
    ) {
  if(runAnimation.value) {
    var time = (new Date()).getTime();var timeDiff = time - lastTime;
    var linearSpeed = 100;
    var linearDistEachFrame = linearSpeed * timeDiff / 1000;
    var currentX = myRectangle.x;if(currentX < canvas.width - myRectangle.width - myRectangle.
        borderWidth / 2) {
      var newX = currentX + linearDistEachFrame;
      myRectangle.x = newX;
    }
    context.clearRect(0, 0, canvas.width, canvas.height);
    drawRect(myRectangle, context);
    requestAnimFrame(function() {
      animate(time, myRectangle, runAnimation, canvas, context);
    });
  }
}
var canvas = document.getElementById('myCanvas');
var context = canvas.getContext('2d');
var myRectangle = {
  x: 0,
  y: 75,
  width: 100,
  height: 50,
  borderWidth: 5
};
var runAnimation = {
  value: false
};
document.getElementById('myCanvas').addEventListener('click', function
```

```
() {
   // flip flag
   runAnimation.value = !runAnimation.value;
   if(runAnimation.value) {
     var date = new Date();
     var time = date.getTime();
     animate(time, myRectangle, runAnimation, canvas, context);
   }
 });
 drawRect(myRectangle, context);
</script>
```
 $Ynymcm$ во: Демонстрација примера се налази на адреси: [http://edusoft.](http://edusoft.matf.bg.ac.rs/eskola_veba/#/course/canvas/canvas_animacija_na_klik) [matf.bg.ac.rs/eskola\\_veba/#/course/canvas/canvas\\_animacija\\_na\\_klik](http://edusoft.matf.bg.ac.rs/eskola_veba/#/course/canvas/canvas_animacija_na_klik)

### <span id="page-42-0"></span>12 Креирање аналогног сата

У наставку рада симулира се рад аналогног сата [\[6\]](#page-52-5) помоћу претходног обрађених лекција.

Да би се симулирао рад аналогног сата неопходно је омогућити:

- додавање оквира,
- додавање бројчаника,
- додавање бројева,
- додавање казаљки.

#### <span id="page-42-1"></span>12.1 Додавање оквира

<span id="page-42-2"></span>У примеру [35](#page-42-2) приказано је креирање оквира за аналогни сат.

```
Пример 35: Аналогни сат
```

```
<canvas id="canvas" width="200" height="200" style="background-color
   :#333">
</canvas>
<script>
 var canvas = document.getElementById("canvas");
 var ctx = canvas.getContext("2d");
 var radius = canvas.height / 2;
  ctx.translate(radius, radius);
 radius = radius * 0.90drawClock();
function drawClock() {
  ctx.arc(0, 0, radius, 0 , 2 * Math.PI);
```

```
ctx.fillStyle = "white";
  ctx.fill();
}
</script>
```
<span id="page-43-1"></span>Изглед примера [35](#page-42-2) у веб претраживачу приказан је на слици [35.](#page-43-1)

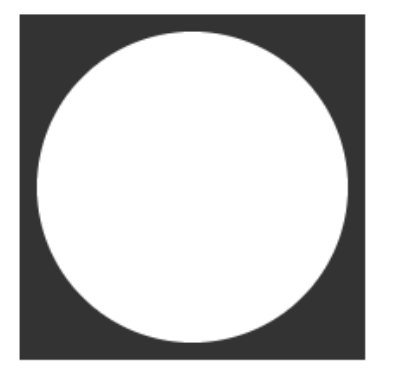

Слика 35: Оквир за аналогни сат

### <span id="page-43-0"></span>12.2 Додавање бројчаника

У примеру [36](#page-43-2) приказано је креирање бројчаника за аналогни сат.

```
Пример 36: Цртање бројчаника
```

```
<canvas id="canvas" width="200" height="200" style="background-color:#333
   ">
</canvas>
<script>
 var canvas = document.getElementById("canvas");
 var ctx = canvas.getContext("2d");
 var radius = canvas.height / 2;
 ctx.translate(radius, radius);
 radius = radius * 0.90drawClock();
function drawClock() {
 drawFace(ctx, radius);
}
function drawFace(ctx, radius) {
 var grad;
 ctx.beginPath();
 ctx.arc(0, 0, radius, 0, 2*Math.PI);
 ctx.fillStyle = 'white';
 ctx.fill();
```

```
grad = ctx.createRadialGradient(0,0,radius*0.95, 0,0,radius*1.05);
 grad.addColorStop(0, '#333');
 grad.addColorStop(0.5, 'white');
 grad.addColorStop(1, '#333');
 ctx.strokeStyle = grad;
 ctx.lineWidth = radius*0.1;
 ctx.stroke();
 ctx.beginPath();
 ctx.arc(0, 0, radius*0.1, 0, 2*Math.PI);
 ctx.fillstyle = '#333';ctx.fill();
}
</script>
}
```
<span id="page-44-1"></span>Изглед примера [36](#page-43-2) у веб претраживачу приказан је на слици [36.](#page-44-1)

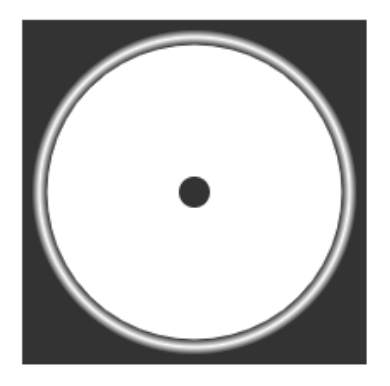

Слика 36: Цртање бројчаника

### <span id="page-44-0"></span>12.3 Додавање бројева

У примеру [37](#page-44-2) приказано је цртање бројева за аналогни сат.

Пример 37: Цртање бројева

```
<canvas id="canvas" width="200" height="200" style="background-color:#333
   ">
</canvas>
<script>
 var canvas = document.getElementById("canvas");
 var ctx = canvas.getContext("2d");
 var radius = canvas.height / 2;
 ctx.translate(radius, radius);
 radius = radius * 0.90
 drawClock();
```

```
function drawClock() {
 drawFace(ctx, radius);
 drawNumbers(ctx, radius);
}
function drawFace(ctx, radius) {
 var grad;
 ctx.beginPath();
 ctx.arc(0, 0, radius, 0, 2*Math.PI);
 ctx.fillStyle = 'white';
 ctx.fill();
 grad = ctx.createRadialGradient(0,0,radius*0.95, 0,0,radius*1.05);grad.addColorStop(0, '#333');
 grad.addColorStop(0.5, 'white');
 grad.addColorStop(1, '#333');
 ctx.strokeStyle = grad;
 ctx.lineWidth = radius*0.1;
 ctx.stroke();
 ctx.beginPath();
 ctx.arc(0, 0, radius*0.1, 0, 2*Math.PI);
 ctx.fillStyle = '#333';ctx.fill();
}
function drawNumbers(ctx, radius) {
 var ang;
 var num;
 ctx.font = radius*0.15 + "px arial";ctx.textBaseline="middle";
 ctx.textAlign="center";
for(num = 1; num < 13; num++){
 ang = num * Math.PI / 6;
 ctx.rotate(ang);
 ctx.translate(0, -radius*0.85);
 ctx.rotate(-ang);
 ctx.fillText(num.toString(), 0, 0);
 ctx.rotate(ang);
 ctx.translate(0, radius*0.85);
 ctx.rotate(-ang);
 }
}
</script>
```
<span id="page-46-1"></span>Изглед примера [37](#page-44-2) у веб претраживачу приказан је на слици [37.](#page-46-1)

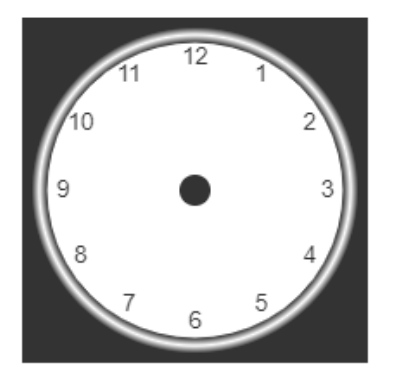

Слика 37: Цртање бројева

### <span id="page-46-0"></span>12.4 Додавање казаљки

У примеру [38](#page-46-2) приказано је цртање казаљки за аналогни сат.

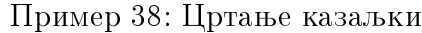

```
<canvas id="canvas" width="400" height="400"
  style="background-color:#333">
 </canvas>
 <script>
  var canvas = document.getElementById("myCanvas");
  var ctx = canvas.getContext("2d");
  var radius = canvas.height / 2;
  ctx.translate(radius, radius);
  radius = radius * 0.90
  drawClock();
function drawClock() {
 drawFace(ctx, radius);
 drawNumbers(ctx, radius);
 drawTime(ctx, radius);
}
function drawFace(ctx, radius) {
 var grad;
 ctx.beginPath();
 ctx.arc(0, 0, radius, 0, 2*Math.PI);
 ctx.fillStyle = 'white';ctx.fill();
 grad = ctx.createRadialGradient(0,0,radius*0.95, 0,0,radius*1.05);
 grad.addColorStop(0, '#333');
 grad.addColorStop(0.5, 'white');
 grad.addColorStop(1, '#333');
```

```
ctx.strokeStyle = grad;
  ctx.lineWidth = radius*0.1;
  ctx.stroke();
  ctx.beginPath();
  ctx.arc(0, 0, radius*0.1, 0, 2*Math.PI);
  ctx.fillstyle = '#333';ctx.fill();
}
function drawNumbers(ctx, radius) {
  var ang;
  var num;
  ctx.font = radius*0.15 + "px arial";ctx.textBaseline="middle";
  ctx.textAlign="center";
 for(num = 1; num < 13; num++){
   ang = num * Math.PI / 6;
   ctx.rotate(ang);
   ctx.translate(0, -radius*0.85);
   ctx.rotate(-ang);
   ctx.fillText(num.toString(), 0, 0);
   ctx.rotate(ang);
   ctx.translate(0, radius*0.85);
   ctx.rotate(-ang);
 }
}
function drawTime(ctx, radius){
  var now = new Date();
  var hour = now.gethours();
  var minute = now.getMinutes();
  var second = now.getSeconds();
  hour=hour%12;
  hour=(hour*Math.PI/6) + (minute*Math.PI/(6*60)) + (second*Math.PI
      /(360*60));drawHand(ctx, hour, radius*0.5, radius*0.07);
  minute=(minute*Math.PI/30) + (second*Math.PI/(30*60));
  drawHand(ctx, minute, radius*0.8, radius*0.07);
  second=(second*Math.PI/30);
  drawHand(ctx, second, radius*0.9, radius*0.02);
}
function drawHand(ctx, pos, length, width) {
  ctx.beginPath();
  ctx.lineWidth = width;
  ctx.lineCap = "round";
  ctx.moveTo(0,0);
  ctx.rotate(pos);
  ctx.lineTo(0, -length);
```

```
ctx.stroke();
 ctx.rotate(-pos);
}
</script>
```
<span id="page-48-1"></span>Изглед примера [38](#page-46-2) у веб претраживачу приказан је на слици [38.](#page-48-1)

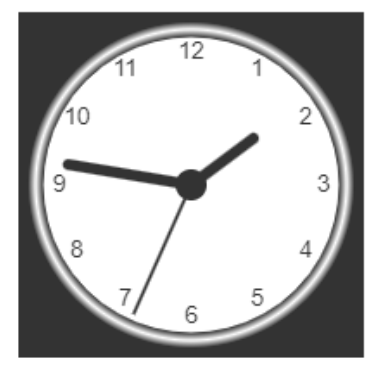

Слика 38: Цртање казаљки

### <span id="page-48-0"></span>12.5 Стартовање сата са радом

У примеру [39](#page-48-2) симулира се рад аналогног сата помоћу претходног обрађених лекција. Интервал је дат у милисекундама, што значи да се позив метод  $drawClock$  позива на сваких 1000 милисекунди.

Пример 39: Цртање казаљки

```
<canvas id="canvas" width="200" height="200"
  style="background-color:#333">
 </canvas>
 <script>
var canvas = document.getElementById("canvas");
var ctx = canvas.getContext("2d");
var radius = canvas.height / 2;
 ctx.translate(radius, radius);
radius = radius * 0.90
 setInterval(drawClock, 1000);
function drawClock() {
  drawFace(ctx, radius);
  drawNumbers(ctx, radius);
  drawTime(ctx, radius);
 }
function drawFace(ctx, radius) {
 var grad;
  ctx.beginPath();
```

```
ctx.arc(0, 0, radius, 0, 2*Math.PI);
  ctx.fillStyle = 'white';ctx.fill();
 grad = ctx.createRadialGradient(0,0,radius*0.95, 0,0,radius*1.05);
 grad.addColorStop(0, '#333');
  grad.addColorStop(0.5, 'white');
 grad.addColorStop(1, '#333');
 ctx.strokeStyle = grad;
 ctx.lineWidth = radius*0.1;
 ctx.stroke();
 ctx.beginPath();
 ctx.arc(0, 0, radius*0.1, 0, 2*Math.PI);
 ctx.fillStyle = '#333';ctx.fill();
}
function drawNumbers(ctx, radius) {
  var ang;
  var num;
  ctx.font = radius*0.15 + "px arial";ctx.textBaseline="middle";
  ctx.textAlign="center";
 for(num = 1; num < 13; num++){
   ang = num * Math.PI / 6;
   ctx.rotate(ang);
   ctx.translate(0, -radius*0.85);
   ctx.rotate(-ang);
   ctx.fillText(num.toString(), 0, 0);
   ctx.rotate(ang);
   ctx.translate(0, radius*0.85);
   ctx.rotate(-ang);
 }
}
function drawTime(ctx, radius){
  var now = new Date();
  var hour = now.getHours();
  var minute = now.getMinutes();
  var second = now.getSeconds();
  hour=hour%12;
  hour=(hour*Math.PI/6)+
  (minute*Math.PI/(6*60))+(second*Math.PI/(360*60));
  drawHand(ctx, hour, radius*0.5, radius*0.07);
  minute=(minute*Math.PI/30)+(second*Math.PI/(30*60));
  drawHand(ctx, minute, radius*0.8, radius*0.07);
  second=(second*Math.PI/30);
  drawHand(ctx, second, radius*0.9, radius*0.02);
```

```
}
```

```
function drawHand(ctx, pos, length, width) {
 ctx.beginPath();
 ctx.lineWidth = width;
 ctx.lineCap = "round";
 ctx.moveTo(0,0);
 ctx.rotate(pos);
 ctx.lineTo(0, -length);
 ctx.stroke();
 ctx.rotate(-pos);
}
</script>
```
 $Ynymcm$ во: Демонстрација примера се налази на адреси: [http://edusoft.](http://edusoft.matf.bg.ac.rs/eskola_veba/#/course/canvas/canvas_analogni_sat) [matf.bg.ac.rs/eskola\\_veba/#/course/canvas/canvas\\_analogni\\_sat](http://edusoft.matf.bg.ac.rs/eskola_veba/#/course/canvas/canvas_analogni_sat)

### <span id="page-51-0"></span>Закључак

Начин учења који подразумева коришћење едукативних садржаја на интернету је све више заступљен, па је самим тим главна идеја овог рада да почетницима пружи материјале у виду електронских лекција. Литература за учење веб технологија је обимна и доступна на интернету, често на страним језицима, најчешће на енглеском. Предност електронских лекција у односу на велики број материјала доступних на интернету је то што су лекције написане на српском језику, што би требало да значајно убрза процес учења свим корисницима.

Све лекције су написане пажљиво и методички са циљем да буду прилагођене почетницима. Свака лекција садржи теоријско објашњење теме коју обра- $\overline{b}$ ује, као и примере који илуструју дата објашњења. Представљене су тако да обухвате основне карактеристике  $HTML5$  Canvas технологије и пруже могућност за даље усавршавање. Електронске лекције о  $HTML5$  Canvas технологији имају за циљ да оспособе читаоца за креирање једноставних анимација и апликација за цртање на веб страницама.

Лекција креирана на крају рада помоћу претходно обрађених лекција приказује колико могућности пружа елемент  $HTML5$  Canvas које раније нису биле изводљиве на вебу, што га чини једним од најпопуларнијих елемената  $HTML5$ језика.

Доступност електронских лекција, које су креиране у оквиру израде овог мастер рада, би требало да олакша рад и учење, као и да подстакне на размишљање и креативност у раду.

# <span id="page-52-0"></span> $13$  Литература

- <span id="page-52-1"></span>[1] Jurić Nemanja, Marić Miroslav,  $e\check{S}kola Veba$ , Matematički fakultet, Beograd, 2016.
- [2] TUTORIALS, HTML, CSS, JavaScript, Canvas,  $w3schools.com$ , 2006.
- <span id="page-52-2"></span>[3] Canvas tutorials and resources, [https://www.html5canvastutorials.com/,](https://www.html5canvastutorials.com/) Приступано септембра 2021.
- <span id="page-52-4"></span>[4] TUTORIALS, Canvas, [https://www.w3schools.com/graphics/canvas\\_drawing.asp,](https://www.w3schools.com/graphics/canvas_drawing.asp) Приступано септембра 2021.
- <span id="page-52-3"></span>[5] Canvas документација, [https://html.spec.whatwg.org/multipage/canvas.html,](https://html.spec.whatwg.org/multipage/canvas.html) Приступано септембра 2021.
- <span id="page-52-5"></span>[6] Canvas analogni sat, [https://www.w3schools.com/graphics/canvas\\_clock.asp,](https://www.w3schools.com/graphics/canvas_clock.asp) Приступано септембра 2021.